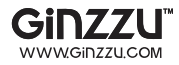

# **4/8-КАНАЛЬНЫЙ ЦИФРОВОЙ ВИДЕОРЕГИСТРАТОР**

## **GINZZU**

## **HS-D04S / HS-D08S**

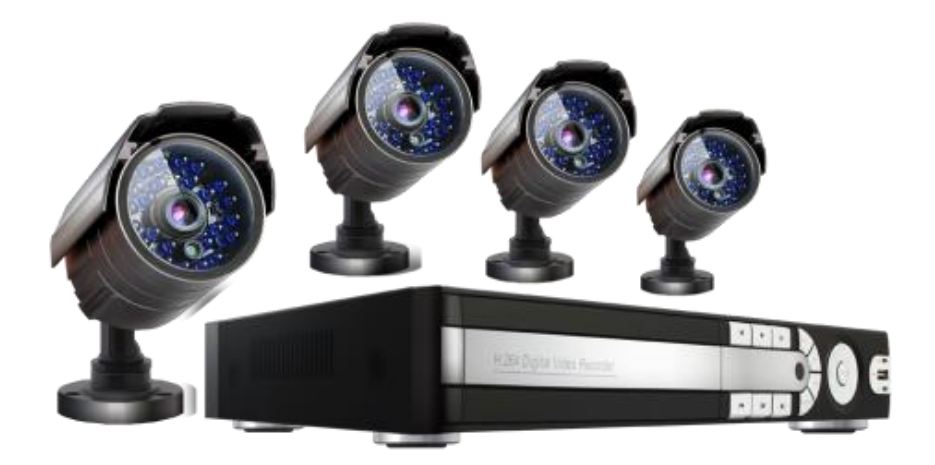

## **РУКОВОДСТВО ПОЛЬЗОВАТЕЛЯ**

#### **ВНИМАНИЕ:**

ДЛЯ СНИЖЕНИЯ ОПАСНОСТИ ПОРАЖЕНИЯ ЭЛЕКТРИЧЕСКИМ ТОКОМ, НЕ ПОДВЕРГАЙТЕ ПРОДУКТ ВОЗДЕЙСТВИЮ ДОЖДЯ ИЛИ ВЛАГИ. НЕ ВСТАВЛЯЙТЕ НИКАКИЕ МЕТАЛЛИЧЕСКИЕ ПРЕДМЕТЫ ЧЕРЕЗВЕНТИЛЯЦИОННЫЕ РЕШЕТКИ.

#### **ОСТОРОЖНО:**

#### **Объяснение графических символов**

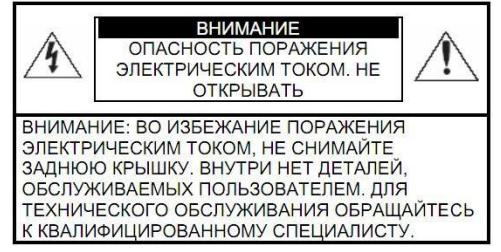

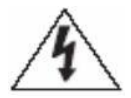

Символ молнии внутри равностороннего треугольника, предназначен для предупреждения пользователя о наличии неизолированного опасного напряжения внутри корпуса продуктов, которые могут иметь достаточную величину, чтобы составить риск поражения электрическим током.

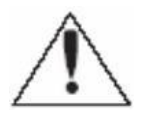

Восклицательный знак внутри равностороннего треугольника предназначен для предупреждения пользователя о наличии важных инструкций по эксплуатации и техническому обслуживанию (ремонту), в литературе, сопровождающей изделие.

#### **МЕРЫ ПРЕДОСТОРОЖНОСТИ**

#### **Безопасность**

Если какой-либо жидкий или твердый предмет попал в корпус, отключите устройство от сети и пусть его проверит квалифицированный персонал перед дальнейшей эксплуатацией. Отключите устройство от питания, если оно не будет использовано в течение нескольких дней или более. Чтобы отключить шнур, потяните его за вилку. Никогда не тяните за шнур.

#### **Установка**

Обеспечьте достаточную циркуляцию воздуха для предотвращения внутреннего перегрева. Не размещайте устройство на поверхности (ковров, одеял и т.д.) или вблизи материалов (шторы, драпировки), которые могут заблокировать вентиляционные отверстия. Не устанавливайте устройство в очень горячем или влажном месте или в местах, подверженных большому скоплениюпыли или механической вибрации. Аппарат не имеет водонепроницаемой защиты. Воздействие дождя или воды может привести к повреждению устройства.

#### **Чистка**

Чистите устройство мягкой тканью. НЕ используйте сильные средства, такие как растворитель или бензин, поскольку они могут повредить поверхность прибора. Сохраните оригинальную коробку и упаковочные материалы для безопасной транспортировки данного устройства в будущем.

## **СОДЕРЖАНИЕ**

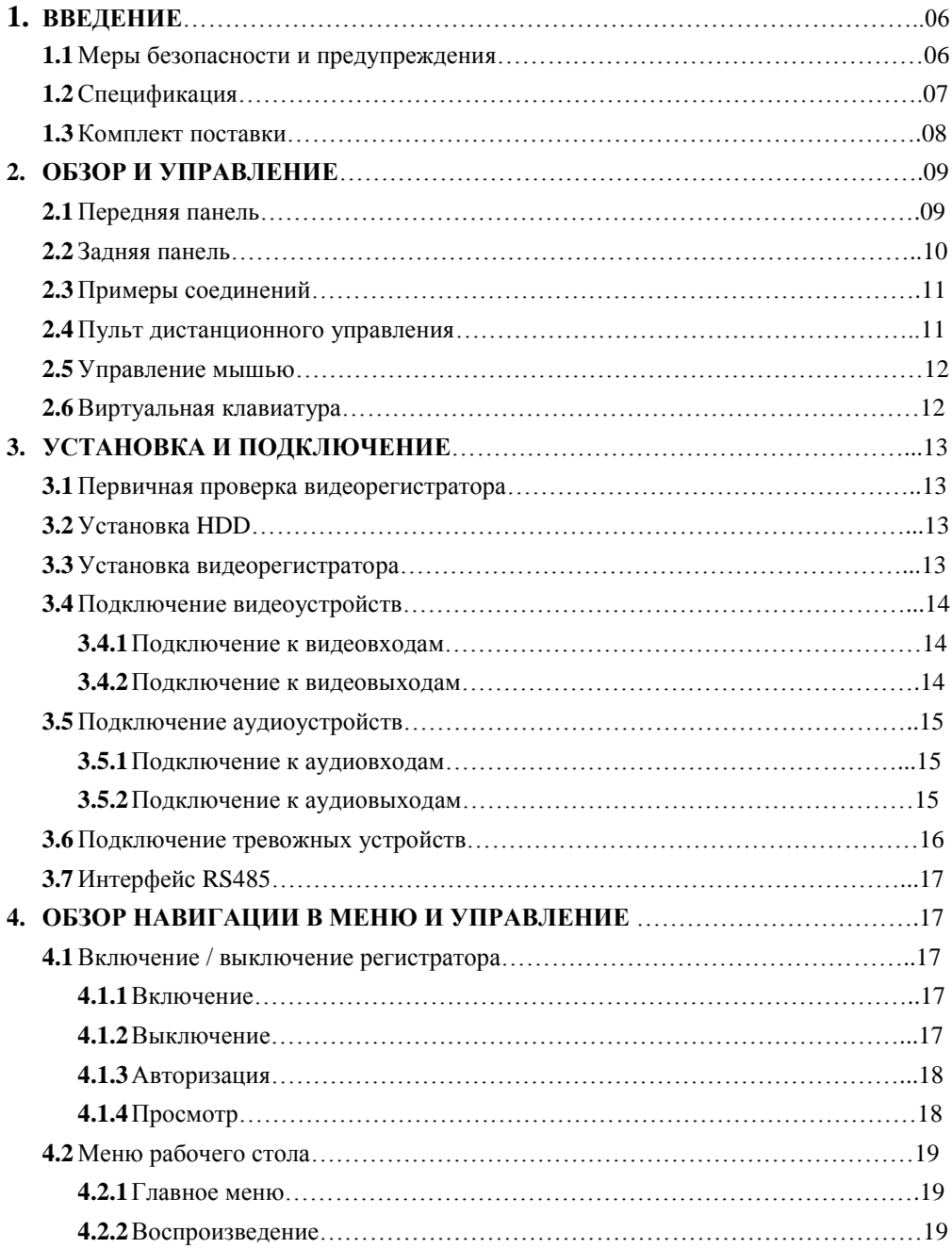

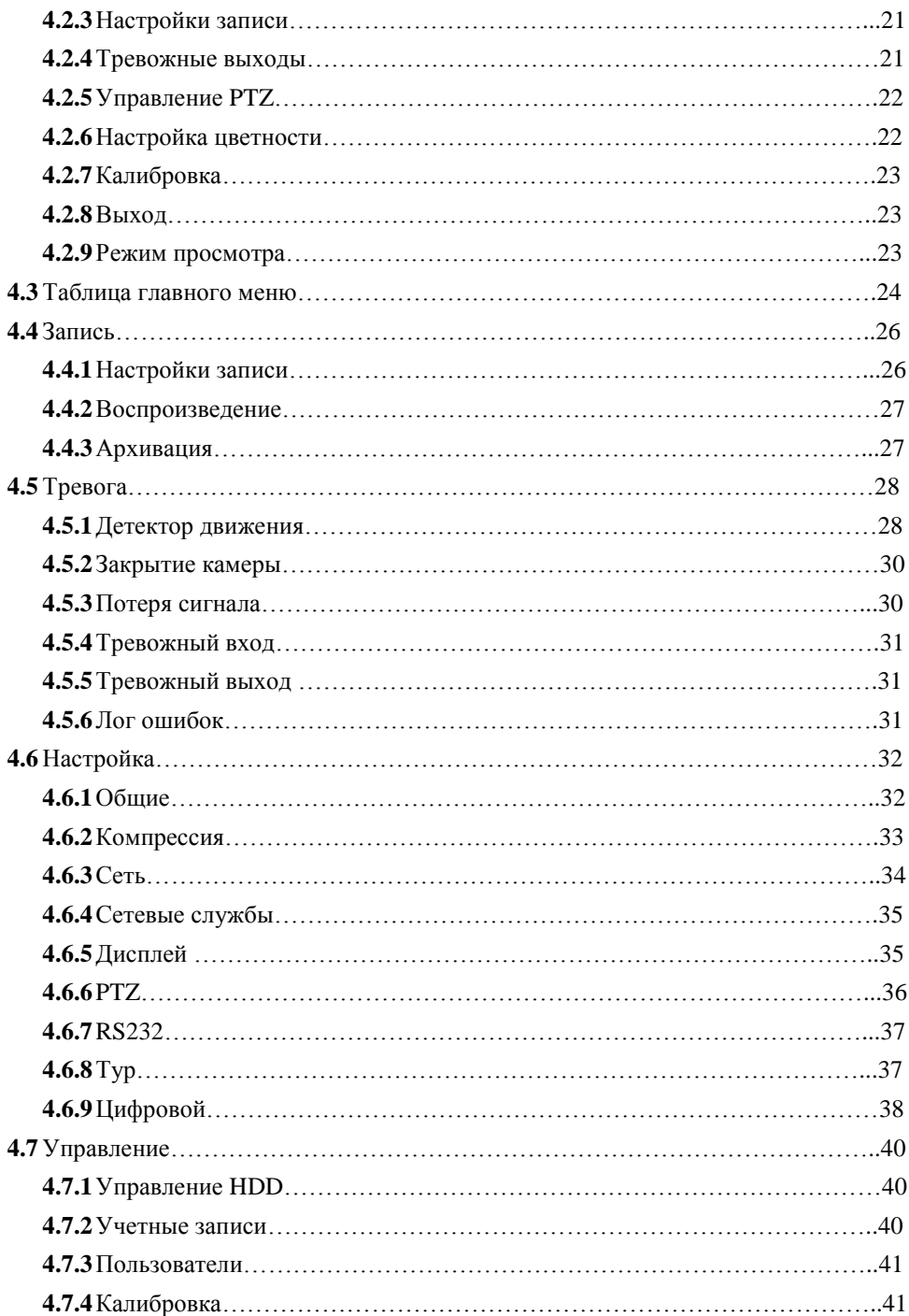

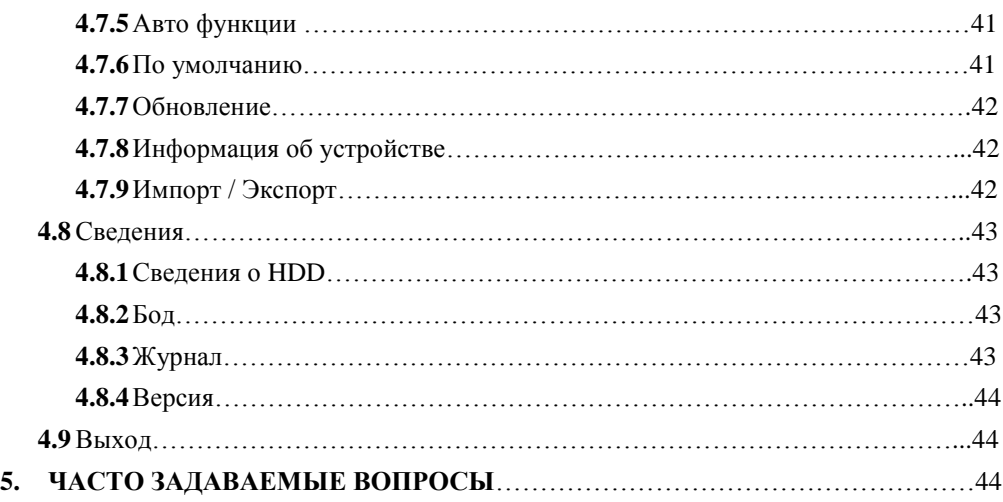

### 1. ВВЕЛЕНИЕ

Благодарим Вас за выбор цифрового видеорегистратора GiNZZU! Данное руководство пользователя разработано как справочное пособие для установки и управления Вашей системой вилеонаблюления

Злесь  $B<sub>h</sub>$ найти информацию о технических можете характеристиках И функциональных особенностях цифровых видеорегистраторов данной модели, а также детализированное дерево меню.

Перед установкой и настройкой видеорегистратора внимательно прочтите инструкцию по технике безопасности и предостережения, приводимые ниже!

#### 1.1 Меры безопасности и предупреждения

1) Обеспечение электрической безопасности:

Все работы по установке и управлению оборудованием должны отвечать требованиям по технике безопасности

Мы не несем финансовой или юридической ответственности за возгорание или поражение электрическим током, вследствие несоблюдения техники безопасности или некорректного монтажа оборудования.

2) Сохранность оборудования при транспортировке:

Чрезмерные нагрузки, сильная вибрация и попадание влаги недопустимы при транспортировке, хранении и монтаже оборудования.

3) Авторизованные сервисные службы:

Любые работы по обследованию и ремонту оборудования должны производиться только специально обученным персоналом.

Мы не несем материальной ответственности за любые проблемы.

возникающие вследствие несанкционированных действий по изменению конструкции или ремонту оборудования.

4) Условия эксплуатации:

Цифровые видеорегистраторы следует устанавливать в прохладном, сухом помещении, где исключается воздействие на оборудование прямых солнечных лучей, горючих и взрывчатых веществ.

5) Дополнительно:

Перед началом установки вскройте упаковку и проверьте комплектность поставки. Если при вскрытии упаковки выявлены повреждения оборудования,

как можно скорее свяжитесь с представителем нашей компании в Вашем регионе.

## **1.2 Спецификация**

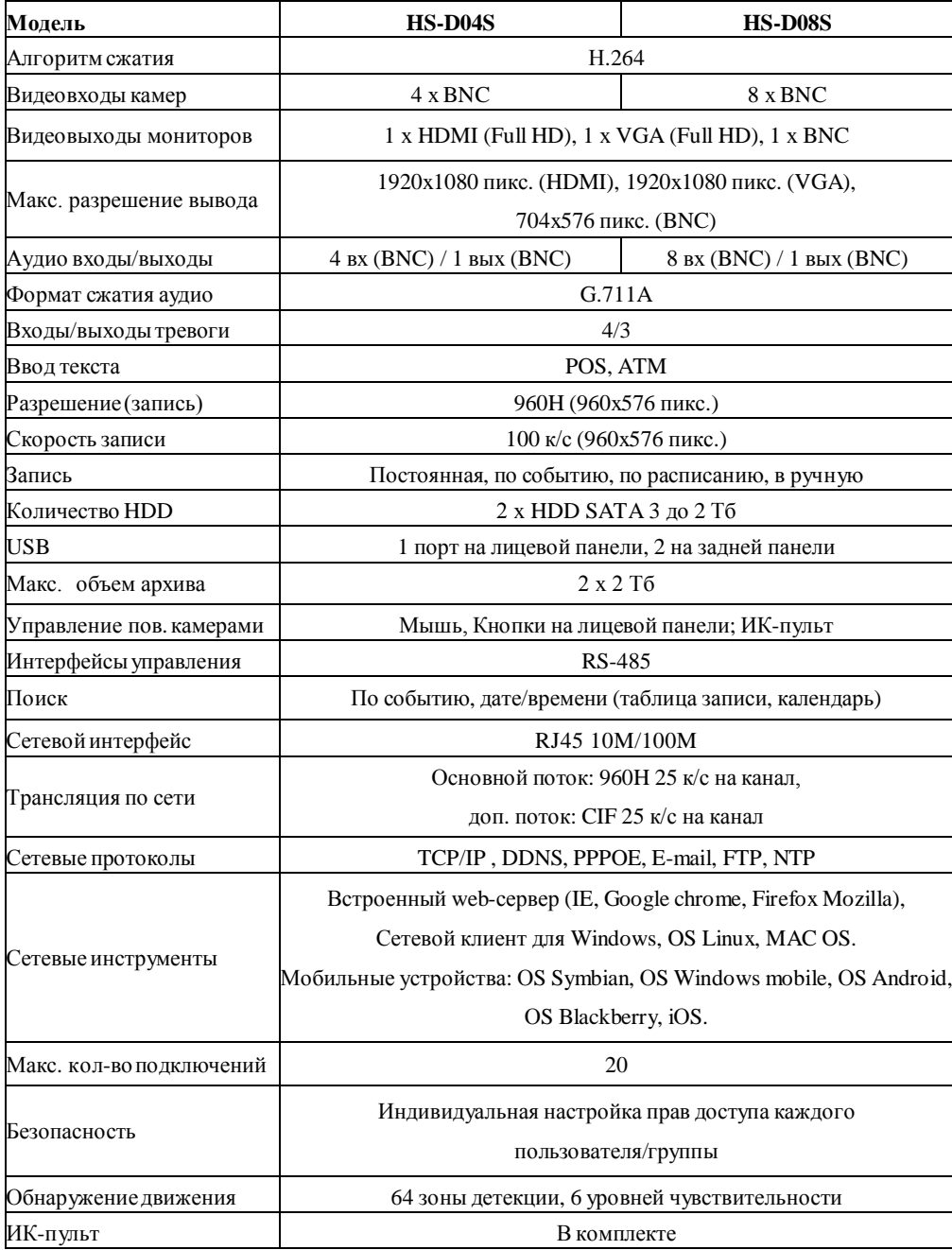

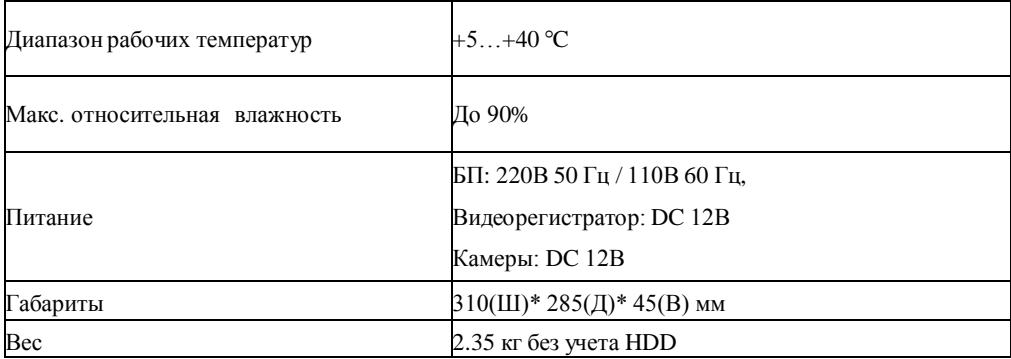

### **1.3 Комплект поставки**

Перед установкой вскройте упаковку и убедитесь в наличии всех ниже перечисленных компонентов:

- Видеорегистратор, 1шт.
- Блок питания DC 12В 5А, 1шт.
- $\checkmark$  Разветвитель питания 1/5 или 1/9, 1 шт.
- SATA кабель, 2шт.
- ИК пульт, 1шт.
- $\checkmark$  USB мышь, 1шт.
- Видеокамера 700ТВЛ, 4шт.\*
- $\checkmark$  Кабель видео/питание 18м, 4шт.\*

\*- Доступно в комплектах видеонаблюдения GINZZU HS-D04KHW, HS-D04KSB, HS-D08KHW, HS-D08KSB

### 2. ОБЗОР И УПРАВЛЕНИЕ

В данном разделе представлена информация о лицевой и задней панелях видеорегистратора. Если Вы впервые устанавливаете цифровой видеорегистратор данной модели, ознакомьтесь предварительно с информацией этого раздела.

### 2.1 Передняя панель

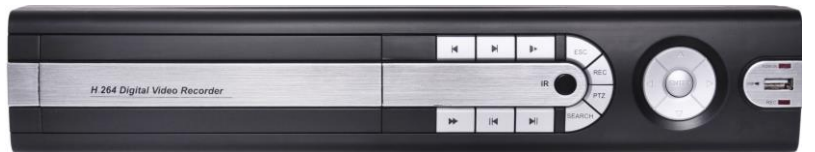

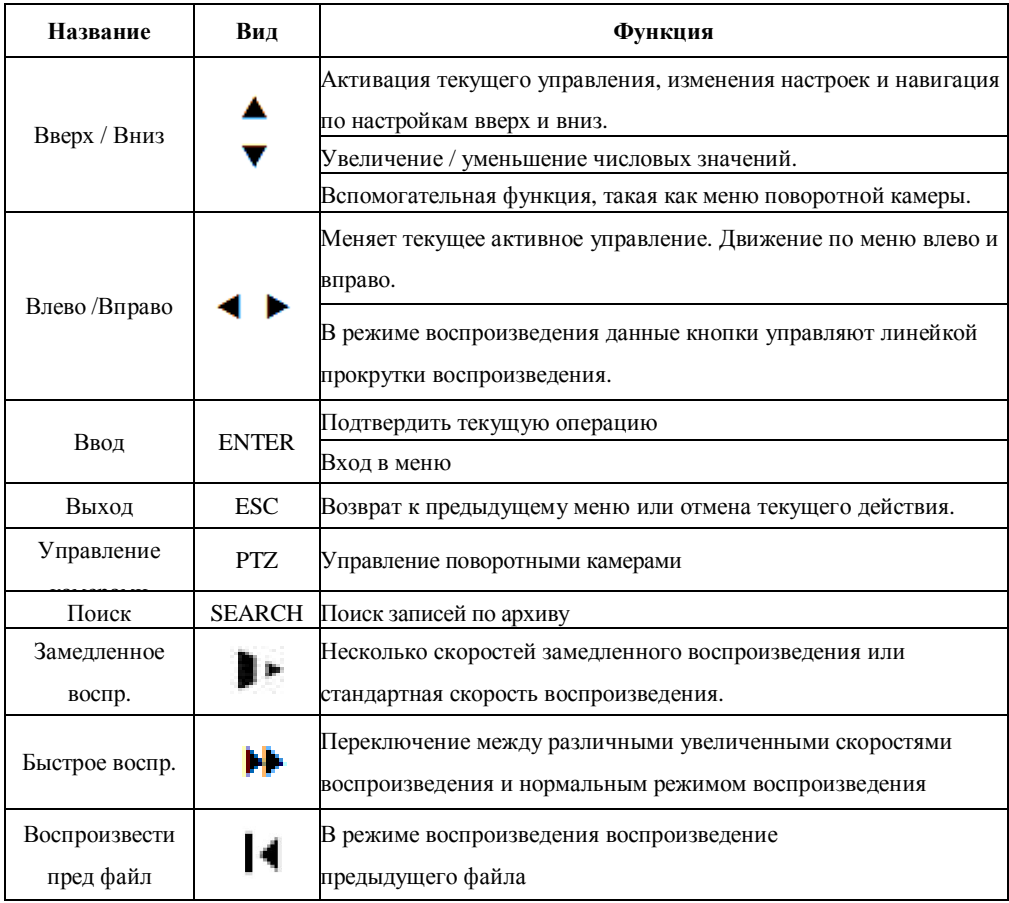

#### GINZZU HS-D04S, HS-D08S

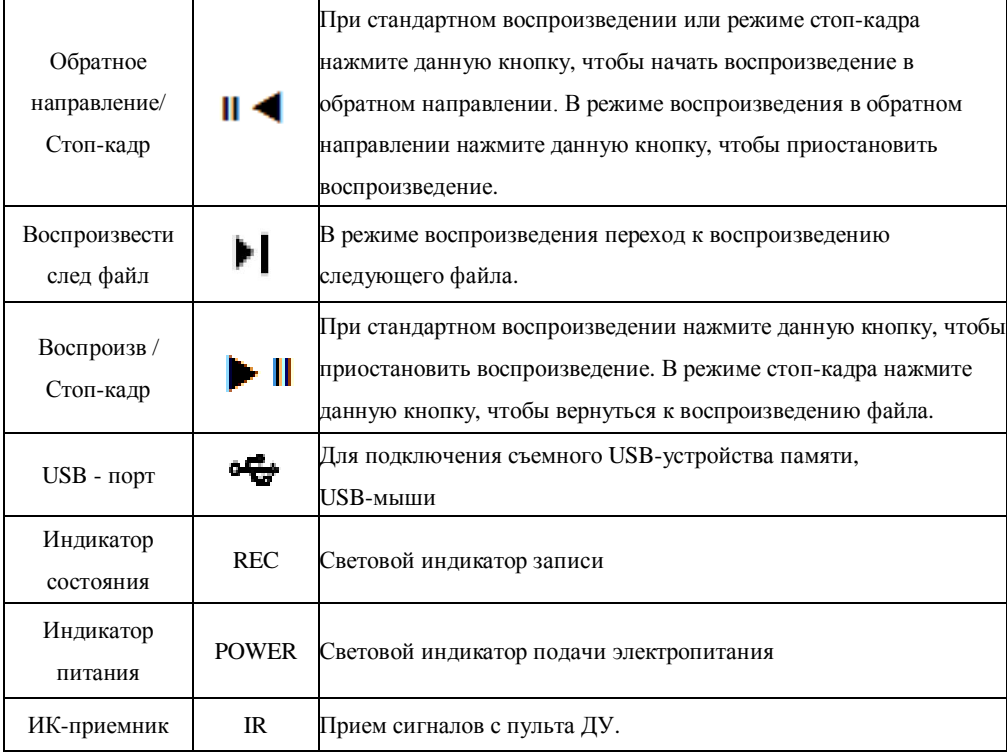

### 2.2 Задняя панель

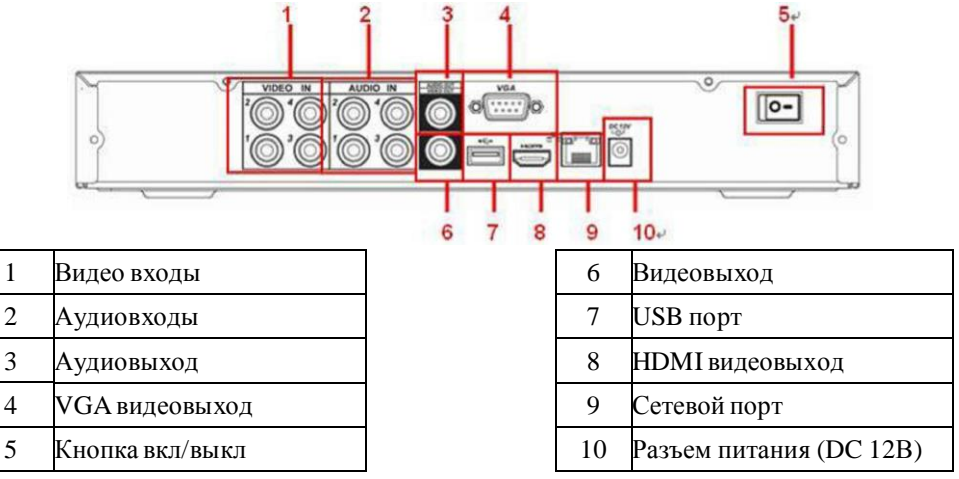

Примечание: При подключении к сети видеорегистратора, используйте «перекрестный кабель» для подключения к ПК напрямую или «прямой кабель» для подключения через роутер или свитч.

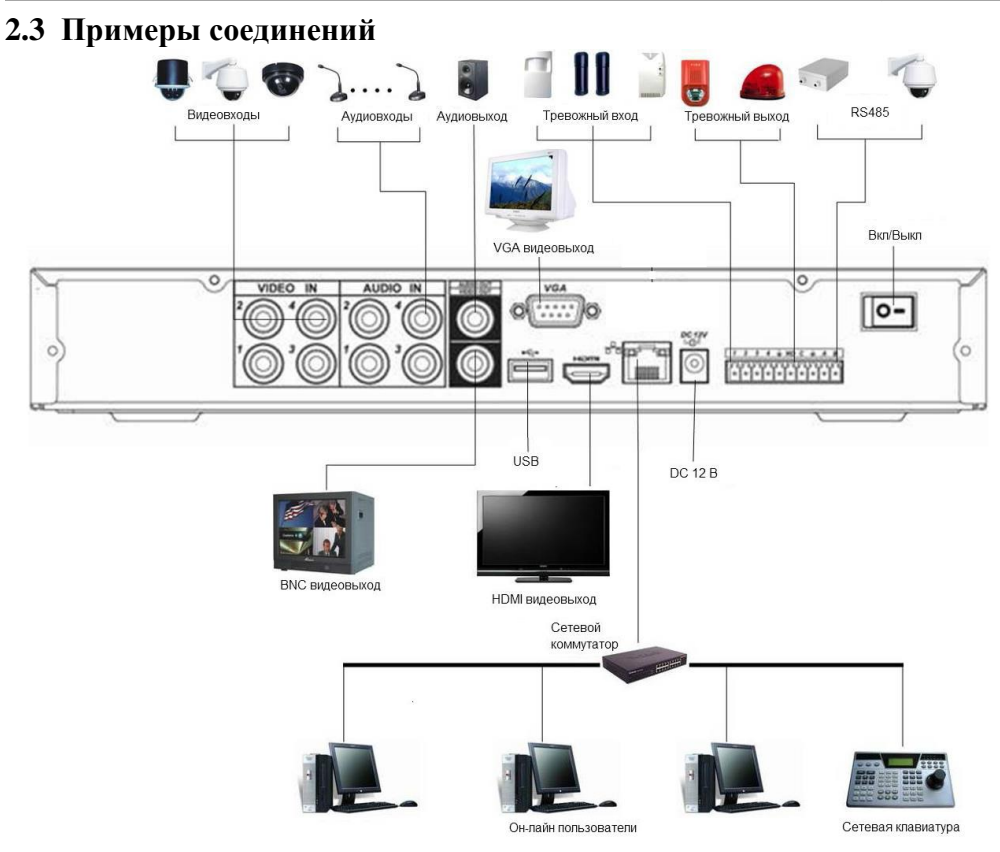

### **2.4 Пульт дистанционного управления**

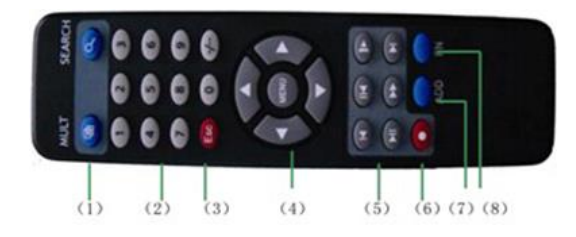

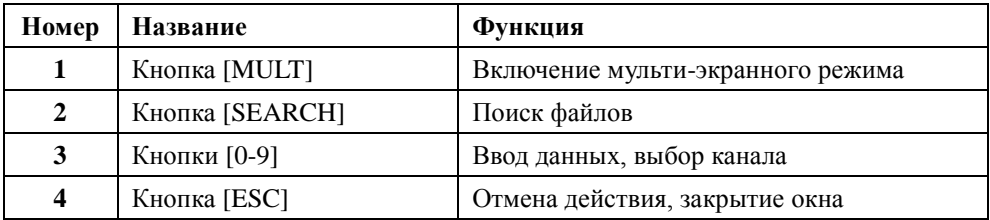

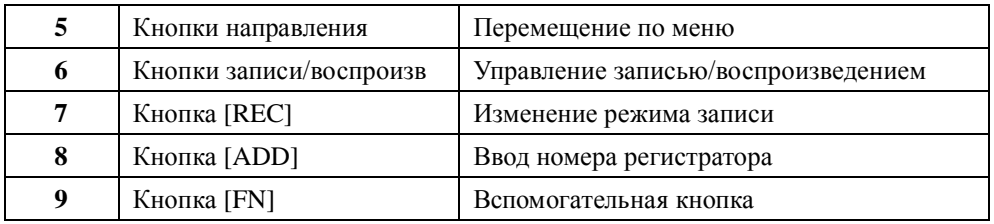

### 2.5 Управление мышью

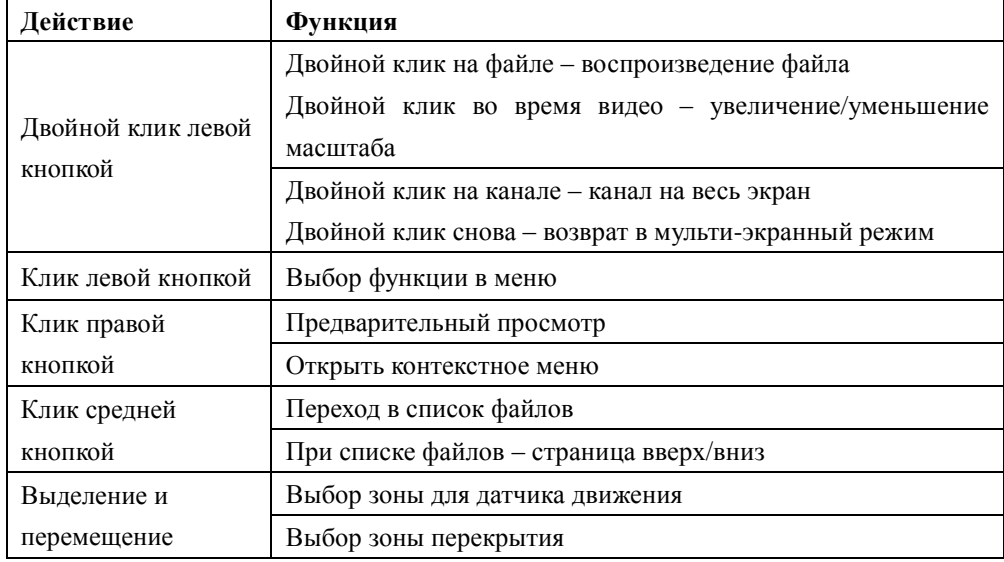

### 2.6 Виртуальная клавиатура

Система поддерживает два способа ввода: ввод цифр и ввод букв английского алфавита (строчных и заглавных). Если переместить курсор на колонку с текстом, цвет текста поменяется на синий. Клавиша для ввода появится справа. Нажатие данной клавиши переключает ввод цифр на ввод букв английского алфавита (строчных и заглавных). Используйте клавиши > и < для переключения между строчными и заглавными буквами.

### 3. УСТАНОВКА И ПОДКЛЮЧЕНИЕ

### 3.1 Первичная проверка видеорегистратора

При получении цифрового видеорегистратора проверьте его на наличие видимых повреждений. Защитные материалы, используемые для упаковки видеорегистраторов, защищают оборудование от большей части случайных ударов при транспортировке. Затем можно вскрыть упаковку и проверить комплектность поставки. В завершение рекомендуется удалить с видеорегистратора зашитную пленку.

### **3.2 VCTAHORKA HDD**

Данная модель видеорегистраторов поддерживает максимум 2 HDD с разъемом SATA. Рекомендуется использовать жесткие диски со скоростью ~5900 об/мин или оптимизированные для систем видеонаблюдения.

При установке жесткого лиска следуйте инструкции:

Открутите винты крепления крышки сзади и сбоку и снимите крышку.

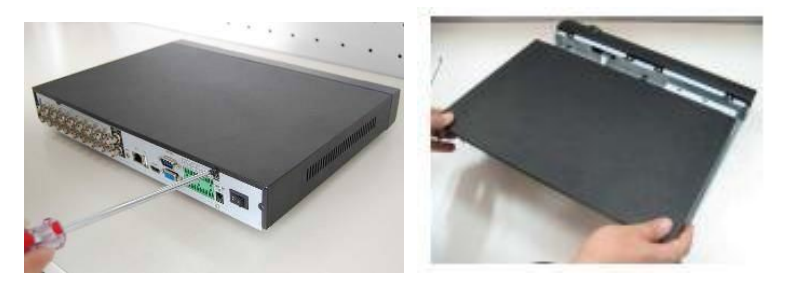

Установите HDD. Подключите кабель данных и питания к HDD.

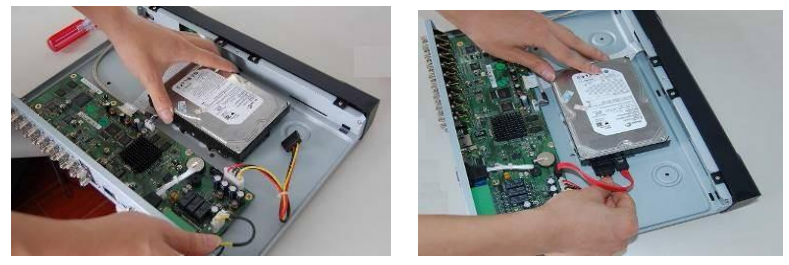

Установите крышку на место и закрутите болтами.

### 3.3 Установка видеорегистратора.

Для предотвращения повреждения поверхности убедитесь, что резиновые подставки прочно установлены по четырем углам на нижней поверхности блока. Положение блока должно обеспечивать достаточное пространство для кабелей на задней панели. Убедитесь, что обеспечивается достаточная циркуляция воздуха. Видеорегистратор занимает 2 вертикальной стойки. DVR необходимо устанавливать в проветриваемом месте. Следует избегать перегрева, влажных и пыльных мест.

### **3.4 Подключение видеоустройств.**

#### **3.4.1Подключение к видеовходам**

Видеосигнал подключается к разъемам типа BNC. Формат видео входа имеет следующие характеристики: PAL, BNC-разъем 1.0VBP- P B75Ω.

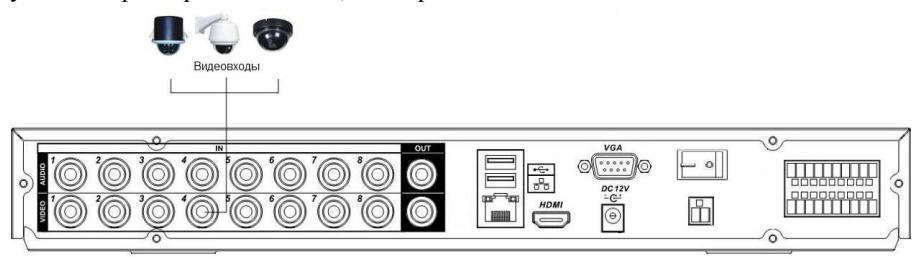

Подключите коаксиальный кабель к камере или другому источнику аналогового видео. Подключите коаксиальный кабель к видео входу на задней панели. Вам понадобится BNC разъем для подключения коаксиального кабеля к задней панели.

*Примечание*: Если Вы используете устройства усиления видеосигнала (между видеокамерой и DVR), уровень видеосигнала не должен быть выше 1 Vp-p.

#### **3.4.2Подключение к видеовыходам**

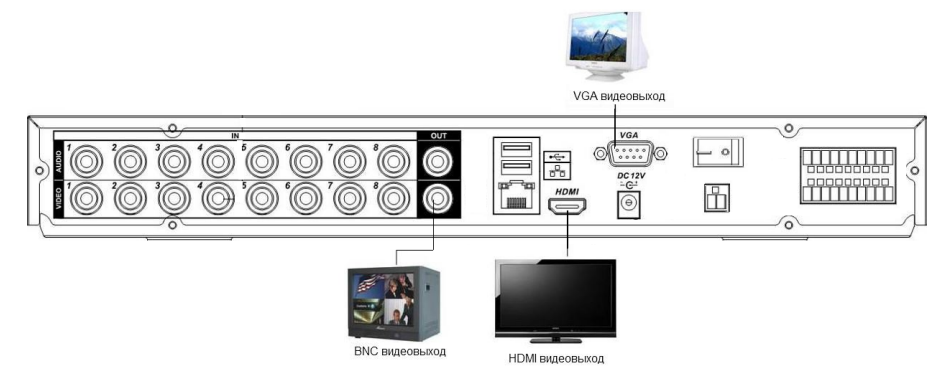

Видеорегистратор автоматически определяет тип подключенного монитора (TV, VGA, HDMI). SPOT монитор поддерживает функция независимого монитора для отображения всех видеокамер независимо от основного.

*Примечание*: Видео выходы BNC,VGA,HDMI, могут работать одновременно.

### **3.5 Подключение аудиоустройств.**

#### **3.5.1Подключение к аудиовходам**

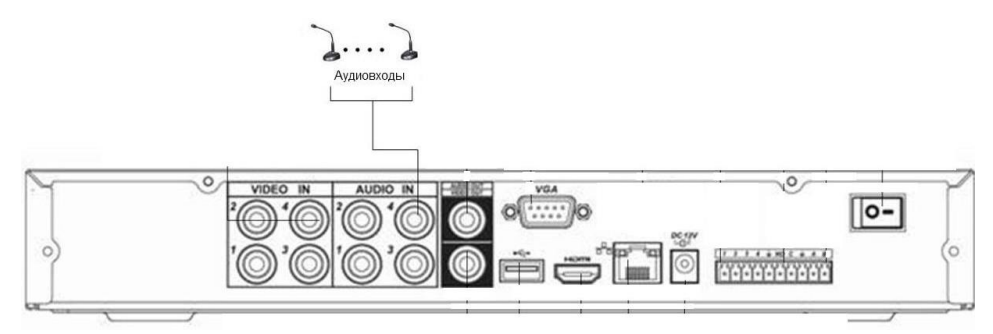

Количество каналов аудио входов – 4/8 (в зависимости от модификации). Видеорегистратор кодирует аудио и видео сигналы одновременно и накладывает друг на друга. Убедитесь, что устройство ввода аудио соответствует входному уровню BNC.

#### **3.5.2Подключение к аудиовыходам**

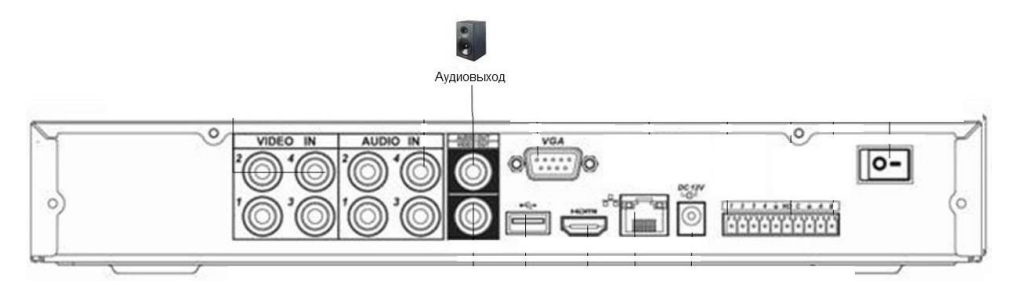

Значение выходного аудио сигнала обычно превышает 200мВ 1K $\Omega$  (BNC- разъем).

Возможно прямое подключение к наушникам с малым сопротивлением, активным звуковым колонкам или к аудио выходу усилителя.

Если нет возможности пространственно разнести колонки и активные источники аудио сигнала, часто возникает резкий звук. В этом случае необходимо принять следующие меры:

- Используйте активный источник аудио сигнала более высокого качества, с узкой диаграммой направленности.
- Уменьшите громкость колонок.
- Используйте в интерьере звукопоглощающие материалы, это позволит снизить эхо и улучшить качество акустического звучания.
- Поменяйте размещение оборудования, чтобы снизить возможность возникновения резких звуков.

### 3.6 Подключение тревожных устройств

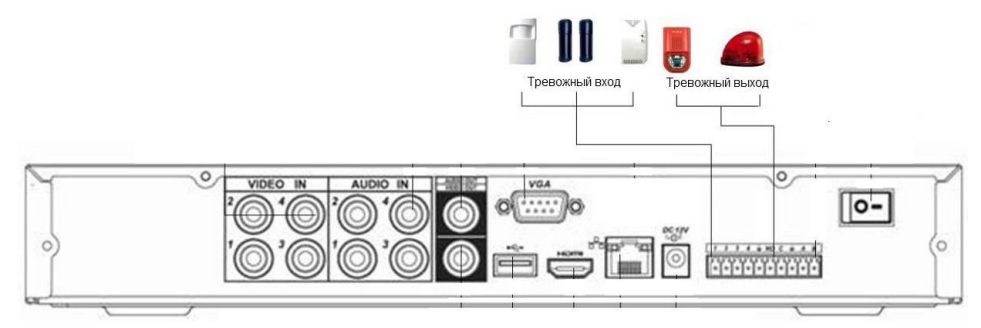

Существует два типа подключения тревожных входов: нормально открытый (NO) и нормально закрытый (NC) контакты.

- 1) Тревожный вход
	- а. Убедитесь что вход сигнала тревоги заземлен.
	- b. Для тревожного входа необходим сигнал заземления.
	- с. Если в системе используются два цифровых видеорегистратора, или цифровой видеорегистратор в сочетании другим оборудованием, необходимо установить реле для их разделения.
- 2) Тревожный выход

Разъем выхода сигнала тревоги запрещается напрямую подсоединять к нагрузке с большим энергопотреблением (мощность подключаемого устройства не должна превышать 1A) во избежание возрастания силы тока, т.к. это может привести к выходу реле из строя. Используйте сопрягающее устройство, чтобы установить соединение между тревожным выходом и нагрузкой.

### 3.7 Интерфейс RS485

Интерфейс RS485 необходим для подключения и управления скоростными поворотными вилеокамерами. Полсоелините вилеокамеру к входам А и В. Вилеорегистраторы данной модели поддерживают свыше 40 протоколов, такие как Pelco-D. Pelco-P и пр.

### 4. ОБЗОР НАВИГАЦИИ В МЕНЮ И УПРАВЛЕНИИ

#### 4.1 Включение / выключение регистратора

Перед началом работы с цифровым видеорегистратором убедитесь, что:

- $\triangleright$  Жесткие диски установлены правильно, и все кабельные соединения подключены корректно.
- $\triangleright$  Подаваемое напряжение и рабочее напряжение оборудования совпадают.
- > Внешний источник питания должен иметь следующие характеристики:  $AC110~230V$  50/60  $\Gamma$ II
- ► Всегда используйте стабилизированное питание; при необходимости используйте бесперебойный источник питания UPS.

#### 4.1.1 Включение

Подключите адаптер питания к регистратору, затем подключите адаптер питания в сеть. На задней стенке регистратора нажмите на главный выключатель. На передней части регистратора загорятся индикаторы и появится звуковой сигнал включения регистратора. По умолчанию появится многооконный режим отображения видеосигнала от камер. Запись видео будет осуществляться согласно настроек (непрерывно, вручную, по расписанию, по событию). По умолчанию запись ведется непрерывно. При активной записи появится соответствующий значок в каждом окне.

#### 4.1.2 Выключение

Есть 2 варианта выключения регистратора:

- 1) Программное выключение: Нажмите правую кнопку мыши для входа в меню завершения работы, выберите пункт выключение.
- 2) Аппаратное выключение: Нажмите главный выключатель на задней стенке регистратора.

#### Примечание:

Автоматическое восстановление - если работа регистратора завершилась  $\mathbf{1}$ нестандартно. после включения регистратор вернется к состоянию, в котором был пере выключением

2. Замена HDD - перед заменой HDD необходимо выключить регистратор нажатием главного выключателя и отключить адаптер питания.

#### 4.1.3 Авторизация

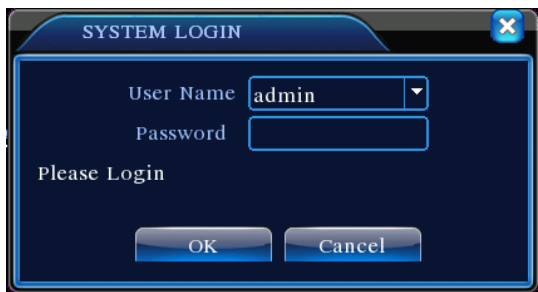

Когла регистратор полностью включится. пользователю необходимо булет авторизоваться. По умолчанию создано 2 учетные записи: admin и guest, без пароля. Admin – учетная запись с полными правами; guest – учетная запись с ограниченными правами (только просмотр актуального вилео сигнала и ранее записанного вилео).

Примечание: Если пароль вводится 3 раза неправильно, активируется тревога. Если пароль будет введен еще 5 раз неправильно, учетная запись заблокируется на 30 минут. Для большей безопасности рекомендуем изменить пароль при первом входе в систему.

#### 4.1.4 Просмотр

Вы можете нажать правую кнопку мыши для выбора необходимого канала.

Системное время и дата, имя канала отображаются в каждом окне.

Режим видеозаписи и тип тревоги отображаются в каждом окне.

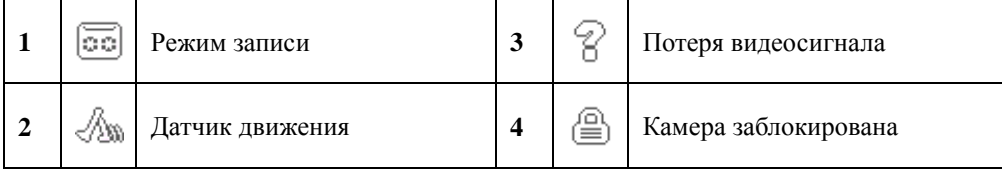

### **4.2 Меню рабочего стола**

В режиме просмотра нажмите правую кнопку мыши, чтобы открыть меню рабочего стола: **Главное меню, Настройки записи, Воспроизведение, Управление PTZ, Тревожные выходы, Настройка цветности, Калибровка, Выход, Режимы просмотра**.

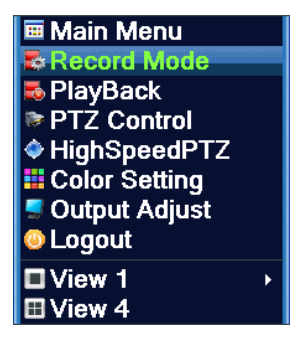

#### **4.2.1Главное меню**

При выборе пункта «Главное меню» появится окно с пунктами: **Запись, Тревога, Настройка, Управление, Сведения, Выход.**

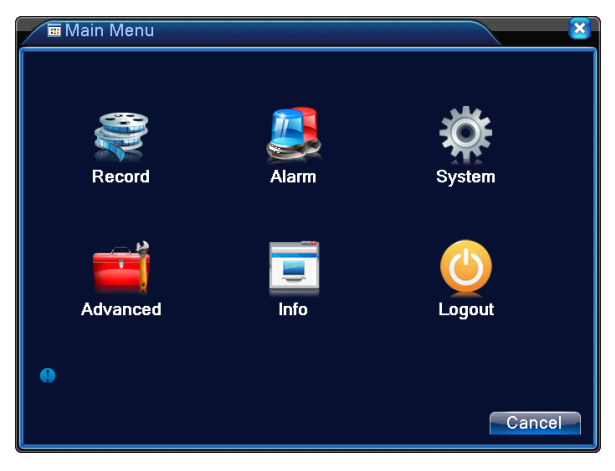

#### **4.2.2Воспроизведение**

Есть 2 способа открыть меню воспроизведения записанных ранее видео:

- a. В меню рабочего стола;
- b. Главное меню -> Запись -> Воспроизведение.

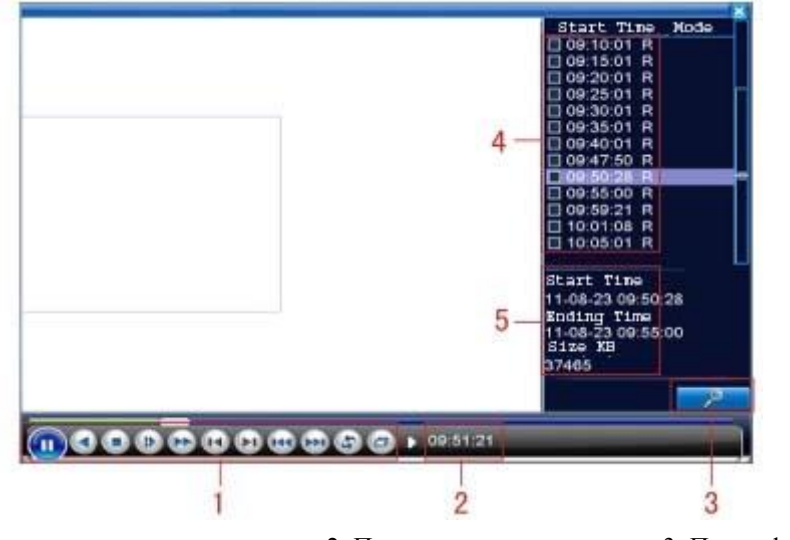

- 1. Управление воспроизвелением
- 2. Полсказки

3. Поиск файлов

4. Список файлов

5. Информация о файле

Примечание: HDD с которого будет осуществляться воспроизведение, должен обладать правами «read-write» (чтение-запись) или «read-only» (только чтение).

#### Кнопки управления воспроизведением

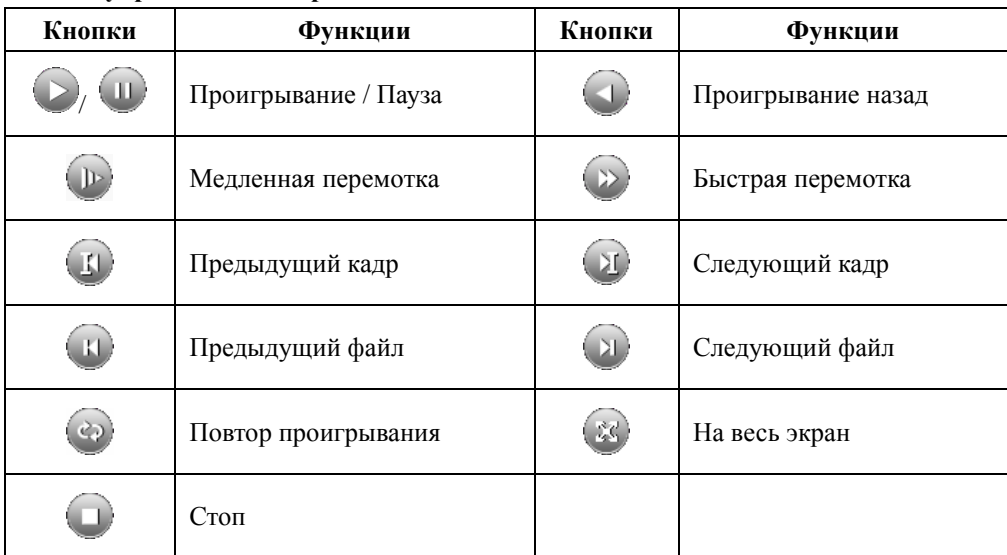

Примечание: Для проигрывания по кадрам необходимо сначала включить паузу.

**Воспроизведение с точки**: Введите время (ч/м/с) в колонке времени и нажмите кнопку . Воспроизведение начнется с заданной точки.

**Локальный зум**: Вы можете с помощью мыши выделить и увеличить нужный участок картинки, зажмите левую кнопку мыши и выделите необходимый участок. Для отмены увеличения дважды нажмите левую кнопку мыши.

*Примечание*: Когда разрешение видео картинки канала выше максимального разрешения, при воспроизведении данного канала появится красный символ «X».

#### **4.2.3Настройки записи**

Выбрав пункт «Настройки записи» (Меню рабочего стола -> Настройки записи), Вы можете посмотреть и изменить режим записи каждого канала: «○» - данный режим не выбран для данного канала, «●» - данный режим выбран для данного канала.

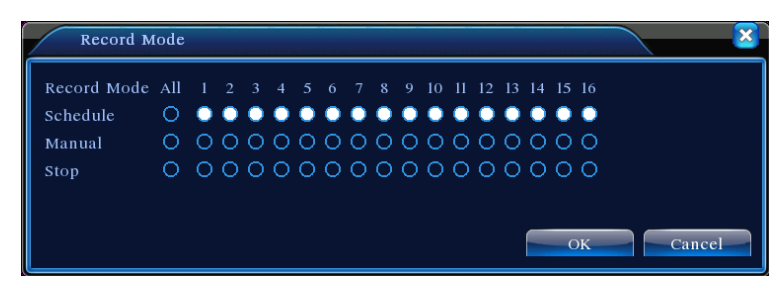

«Расписание» - запись осуществляется согласно настроек расписания и событий.

«Вручную» - Запись осуществляется по решению пользователя.

«Стоп» - запись выбранного канала полностью отключена.

#### **4.2.4Тревожные выходы**

Выбрав пункт «Тревожные выходы» (Меню рабочего стола -> Тревожные выходы), Вы можете посмотреть и изменить настройки тревожных выходов: «○» - тревога выключена, «●» - тревога включена.

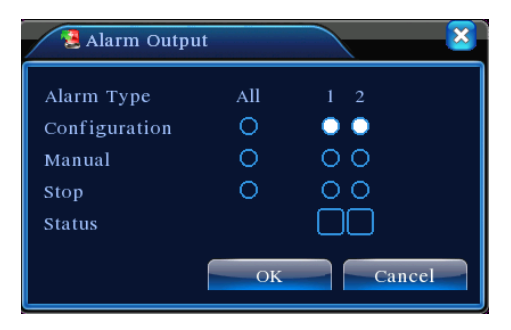

«Расписание» - Тревога включается согласно настройкам и событиям. «Вручную» - Тревога включается по решению пользователя. «Стоп» - Тревога отключена.

#### **4.2.5Управление PTZ**

#### *Управление PTZ отличается в гибридном и цифровом режимах регистратора*:

**Цифровой канал** – цифровому каналу нуден сигнал PTZ, удаленное устройство должно поддерживать функцию PTZ и соответствующий протокол.

**Аналоговый канал** – устройство должно быть физически подключено к порту PTZ, поддерживать данную функцию и соответствующий протокол.

Выбрав пункт «Управление PTZ», откроется окно управления и настроек камер PTZ: изменение направления, скорость, зум, фокус, диафрагма, автоматическое наблюдение в заданном интервале и другие.

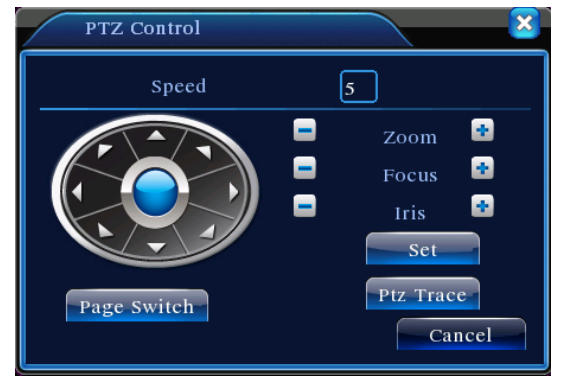

«Скорость» - Задается скорость поворота камеры в диапазоне от 1 до 8. «Зум» - Кнопки  $\blacksquare$  и  $\blacksquare$  уменьшают и увеличивают зум камеры. «Фокус» - Кнопки  $\blacksquare$  и  $\blacksquare$  уменьшают и увеличивают фокус камеры. «Лиафрагма» - Кнопки  $\blacksquare$  и  $\blacksquare$  уменьшают и увеличивают диафрагму камеры. «Кнопки направления» - Задают поворот камеры в 8 направлениях.

#### **4.2.6Настройки цветности**

Выбрав пункт «Настройки цветности», Вы можете изменить настройки цветности видео картинки: яркость, контраст, насыщенность, оттенок, усиление, уровень резкости, верт. резкость. Вы можете задать разные параметры для разных временных интервалов.

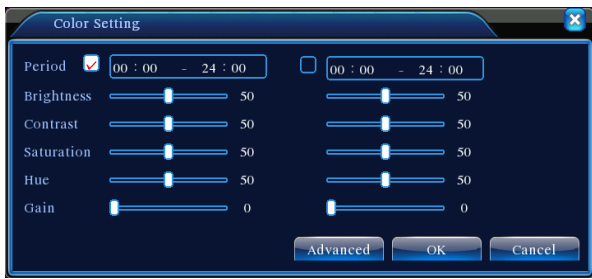

#### **4.2.7Калибровка**

Output Adjust  $\overline{\mathbf{x}}$  $\overline{\bullet}$  $= 50$ Top Deflate 47 Bottom Deflate 45 Left Deflate  $51$ Right Deflate 50 **Black Veritical Black Horizontal** 50

Выбрав пункт «Калибровка», Вы можете откалибровать выводимое изображение.

#### **4.2.8Выход**

В меню выхода доступны следующие пункты: **Выход** (из учетной записи), **Стоп** (завершение работы), **Перезапуск** (перезагрузка).

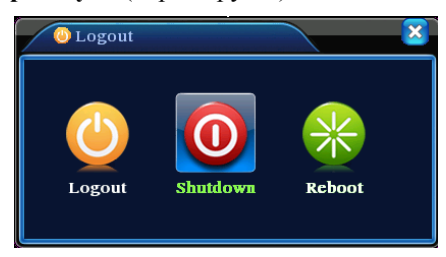

#### **4.2.9Режим просмотра**

В зависимости от количества каналов в регистраторе доступны несколько вариантов мульти-экранного просмотра: 1 окно / 4 окна / 6 окон / 8 окон / 9 окон и т.д.

#### 4.3 Таблина главного меню **Главное** Полменю Функции меню Настройки Настройка конфигурации записи, типа записи, времени записи записи Воспроизвед Запись Поиск файлов по архиву, воспроизведение ение Определение устройства для архивирования, форматирование Архивация устройства, резервирование выбранных файлов Настройка программного датчика движения для каждого канала: Летектор зона обнаружения, чувствительность, информирование  $\Omega$ лвижения событии, действия Настройка действий при закрытии объектива камеры для Закрывание каждого канала: чувствительность, информирование о событии, камеры лействия Тревога Настройка действий при потере сигнала от камеры для каждого Потеря канала: информирование о событии, действия сигнала Тревожный Настройка действий при сигнале от тревожных входов: вхол информирование о событии, лействия Тревожный Настройка работы тревожного выхода выход Лог ошибок Настройка регистрации сбойных событий в системе Настройка даты, времени, языка, работы с HDD, стандарт Обшие вилеовыхола, имя устройства Настройка параметров сжатия видеоданных локально и при Компрессия просмотре удаленно: разрешение, частота кадров, качество, задержка Настройк Настройка сетевых параметров: IP, шлюз, DNS, TCP и HTTP Сеть  $\overline{u}$ порты для удаленного доступа Сетевые Настройка сетевых служб (при необходимости): РРРоЕ, NTP, службы Email, IP фильтр, DDNS, 3G, WiFi, Cloud Настройка параметров отображения и вывода изображения: имя Лисплей канала, отображение даты/времени/статуса, разрешение вывода, прозрачность окна меню

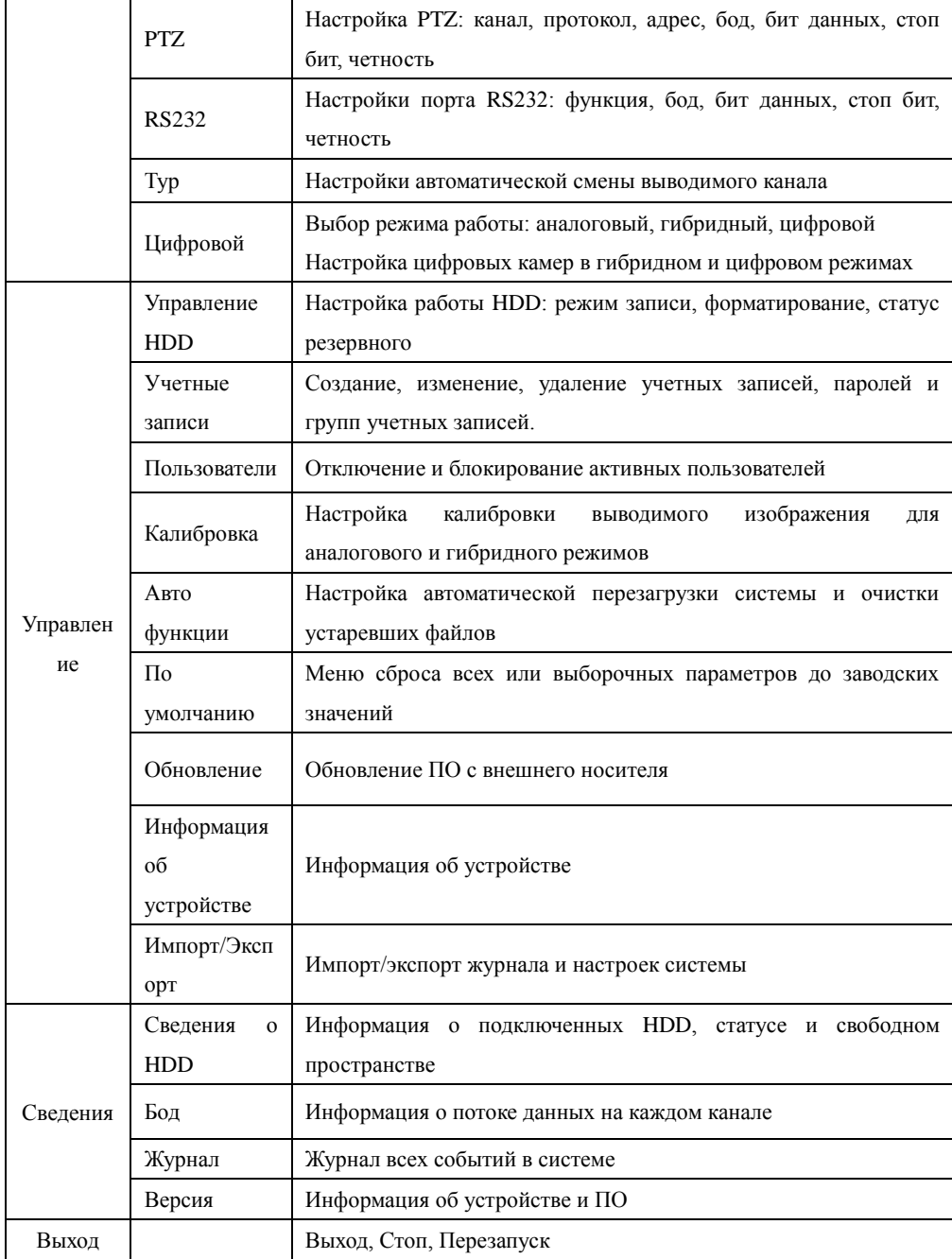

### 4.4 Запись

#### 4.4.1 Настройки записи

В данном разделе Вы можете настроить параметры записи. По умолчанию система настроена записывать непрерывно каждый канал.

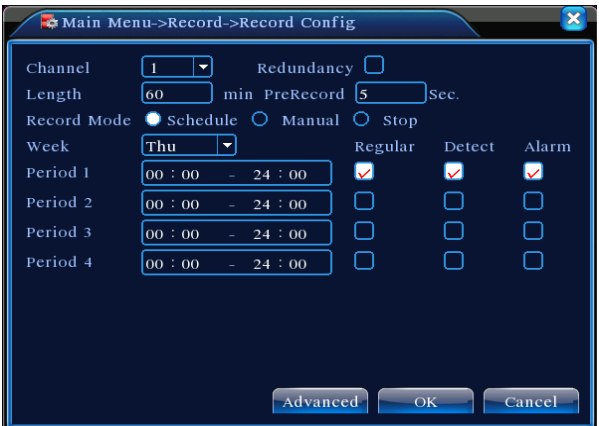

«Канал» - Выберите нужный канал, для которого необходимо выполнит настройки. Или выберите «Все», чтобы применить одинаковые настройки для всех каналов

«Резерв» - Ланная функция позволяет с основной записью делать дополнительную. резервную, на второй HDD. Для работы данной функции в регистраторе должно быть установлено 2 HDD, второй HDD должен быть резервным.

«Длина» - Указывается длина видеофайла. По умолчанию 60 минут.

«Пре-запись» - Функция записи 1-30 секунд перед событием.

«Режим» - Выбор режима записи: расписание, вручную или стоп.

Расписание: Запись осуществляется по типу записи (постоянно, обнаружение, тревога) и временному интервалу.

Вручную: Включение и выключение записи вручную пользователем.

Стоп: Остановка записи (используется как правило, если каналов больше, чем подключено камер).

«Период 1-4» - Задается интервал времени, в котором применяется выбранный тип записи

«Тип записи» - Выбирается необходимый тип записи (постоянно, обнаружение, тревога).

Постоянно: Запись осуществляется непрерывно в заданном интервале. Файлы

помечаются символом «R».

Обнаружение: Запись осуществляется при следующих событиях - «детектор лвижения», «камера закрыта» или «потеря сигнала», Файлы помечаются символом «М», Тревога: Запись осуществляется при сигнале от тревожного входа. Файлы помечаются символом «А».

#### 4.4.2 Воспроизведение

Информация представлена в разделе 4.2.2.

#### 4.4.3 Архивация

В данном разделе Вы можете сделать архивацию данных на внешний носитель.

Примечание: Внешний носитель должен быть подключен предварительно, до входа в меню архивации.

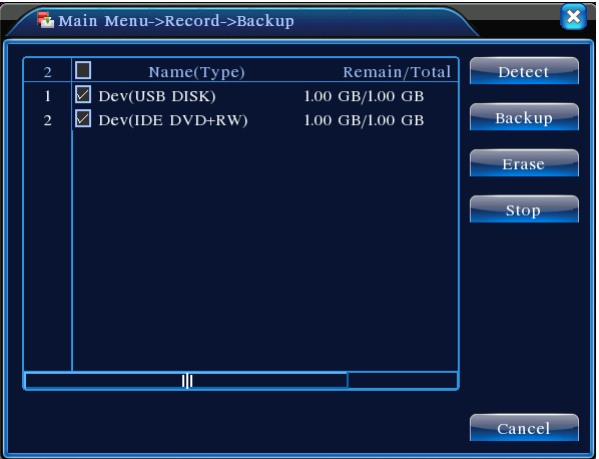

«Поиск» - поиск подключенных устройств, которые могут быть использованы для архивации.

«Архив» - открытие окна выбора архивируемых файлов.

«Стереть» - форматирование внешнего носителя.

Нажав кнопку «Архив», откроется меню выбора файлов для архивации.

#### **GINZZU HS-D04S, HS-D08S**

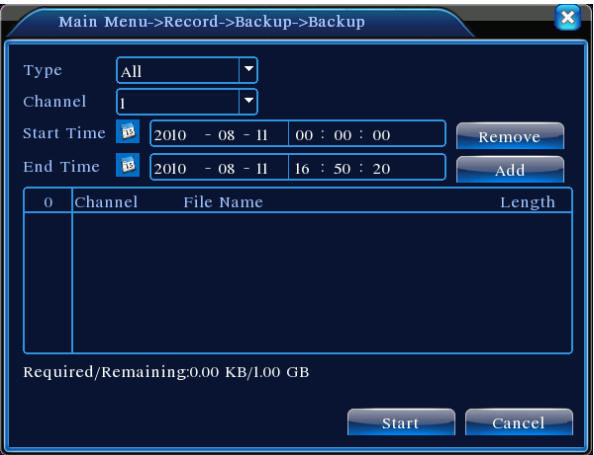

«Тип» - выбор типа файлов

«Канал» - Выбор канала и всех каналов

«Начало» - дата и времени начала искомого периода записей

«Конец» - дата и времени конца искомого периода записей

«Удалить» - очистить список найденных файлов

«Добавить» - поиск файлов в заданном временном интервале

«Старт/пауза» - Начало/остановка архивации выбранных файлов.

### **4.5 Тревога**

#### **4.5.1Детектор движения**

Когда система определяет движение в заданной зоне и заданной чувствительностью, включается тревога.

«Канал» - Выбор канала или всех каналов.

«Разрешено» - Включение/выключение функции.

«Порог» - Установка уровня чувствительности.

«Область» - Нажмите кнопку, чтобы задать область детекции.

«Период» - Задается временной интервал работы датчика движения.

«Интервал» - один сигнал тревоги при движении в заданный интервал.

«Выход тревоги» - передача сигнала на тревожный выход при срабатывании детектора движения.

«Задержка» - длительность тревоги 10-300 секунд.

«Канал записи» - Выбор канала записи данных при тревоге.

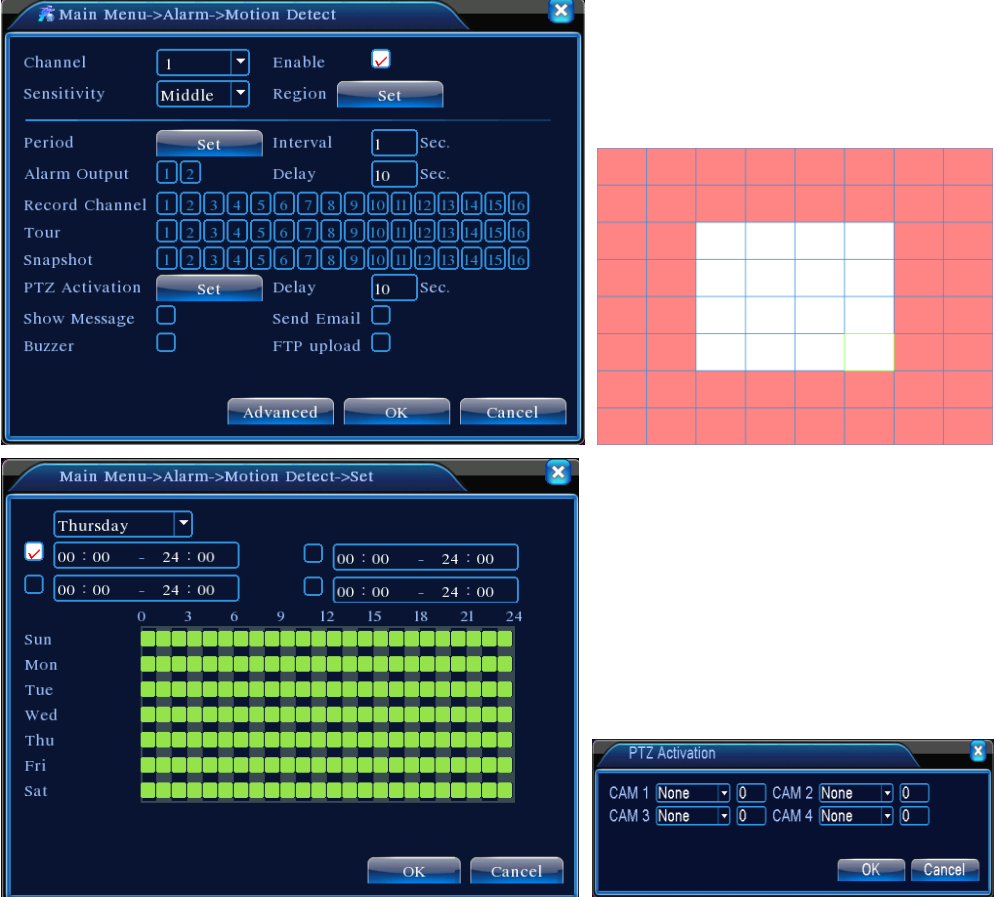

«Обход» - Выбор каналов для поочередного переключения при тревоге.

«Включение PTZ» - Активация PTZ при тревоге.

«Задержка» - длительность работы PTZ при тревоге 10-300 секунд.

«Показ сообщений» - Вывод сообщений о тревоге на экран.

«Отправить EMAIL» - Отправка email сообщений при тревоге. Функция должна быть включена и настроена в Сетевых службах.

«Зуммер» - звуковой сигнал при тревоге.

«Загрузка по FTP» - загрузка данных по FTP. Функция должна быть включена и настроена в Сетевых службах.

#### **4.5.2Закрытие камеры**

Когда система определяет перекрытие объектива камеры или значительные изменения видимого пространства перед объективом, включается тревога.

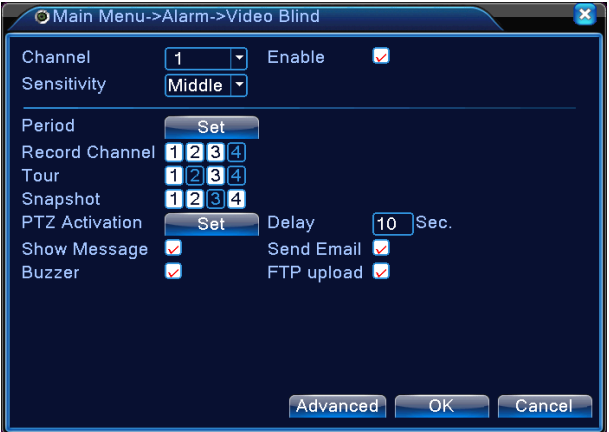

Настройки идентичны настройкам детектора движения в разделе 4.5.1.

#### **4.5.3Потеря сигнала**

Когда система определяет потерю сигнала от камеры, включается тревога.

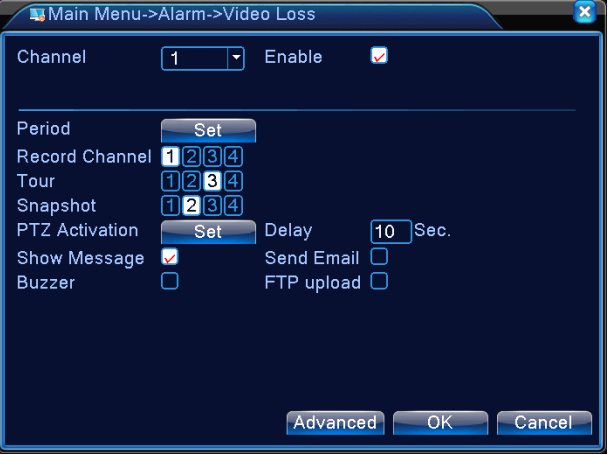

Настройки идентичны настройкам детектора движения в разделе 4.5.1.

#### **4.5.4Тревожный вход**

Когда система получает сигнал по тревожному входу, включается тревога.

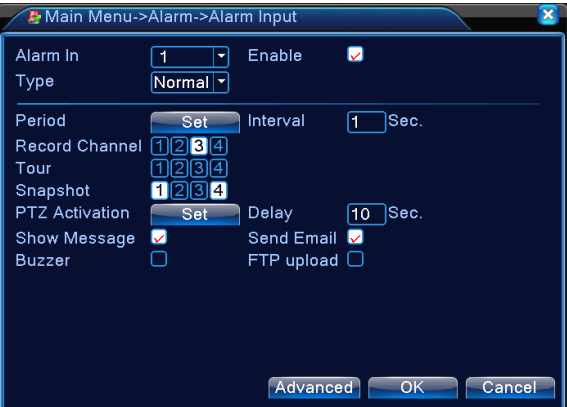

«Вход датчика» - Выбор тревожного входа.

«Разрешено» - Включение/выключение функции.

«Тип» - Тип подключенного датчика.

Настройки идентичны настройкам детектора движения в разделе 4.5.1.

#### **4.5.5Тревожный выход**

Информация представлена в разделе 4.2.4

#### **4.5.6Лог ошибок**

Данная функция позволяет регистрировать и информировать о нестандартных и сбойных ситуациях в системе, показывая соответствующее сообщение и издавая звуковой сигнал.

«Тип события» - Выбор типа события.

«Разрешено» - Включение/выключение функции.

«Показ сообщений» - Вывод сообщений о тревоге на экран.

«Зуммер» - звуковой сигнал при тревоге.

#### GINZZU HS-D04S, HS-D08S

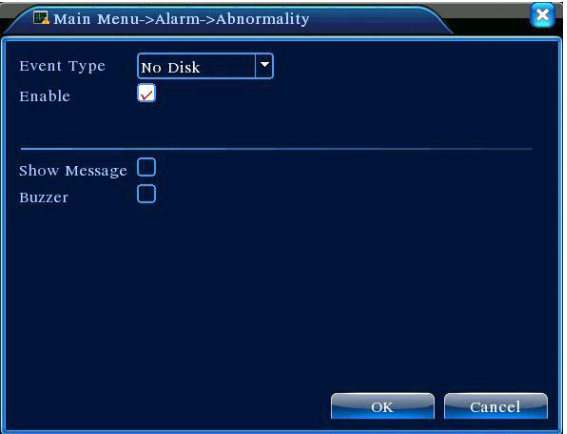

### **4.6 Настройка**

#### **4.6.1Общие**

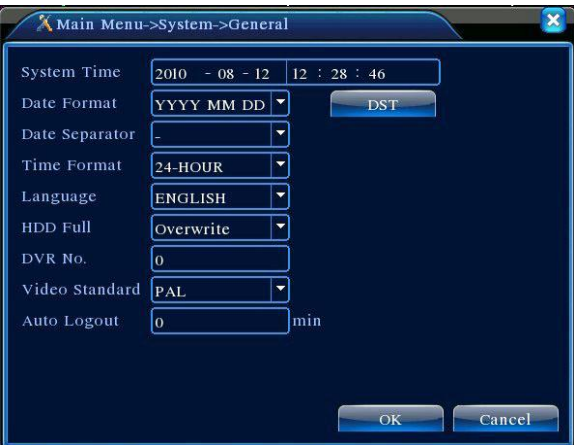

«Системное время» - Установка даты и времени.

«Формат даты» - Выбор формата отображения даты.

«Разделитель даты» - Выбор разделителя данных даты.

«Формат времени» - Выбор 12- или 24-часового формата времени.

«Язык» - Выбор языка меню: Arabic, Czech, **English**, Finnish, Greek, Indonesian, Italian, Japanese, Portuguese, **Russian**, Thai, T-Chinese, S-Chinese, Turkish, Brazilian, Bulgarian, Farsi, French, German, Hebrew, Hungarian, Polish, Romanian, Spanish, Swedish, Vietnamese.

«HDD заполнен» - Выбор действия при заполнении HDD: Остановка записи или Перезапись данных.

«DVR N.» - Установка номера регистратора. Используется если необходимо одним пультом управлять несколькими регистраторами.

«Видеостандарт» - Выбор стандарта видеовыхода: PAL или NTSC.

«Авто выход» - Установка времени автоматического выхода из активной учетной записи: 0-60 минут (0 – функция отключена).

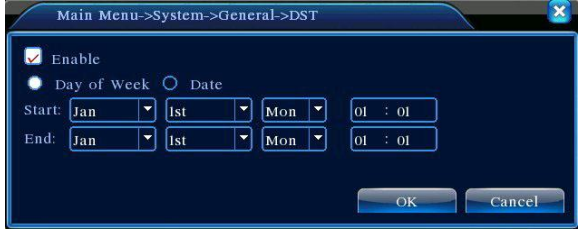

«ЛВ» - Установка периода летнего.

#### **4.6.2Компрессия**

Данные настройки позволяют выставить параметры только для аналоговых каналов в аналоговом и гибридном режимах регистратора.

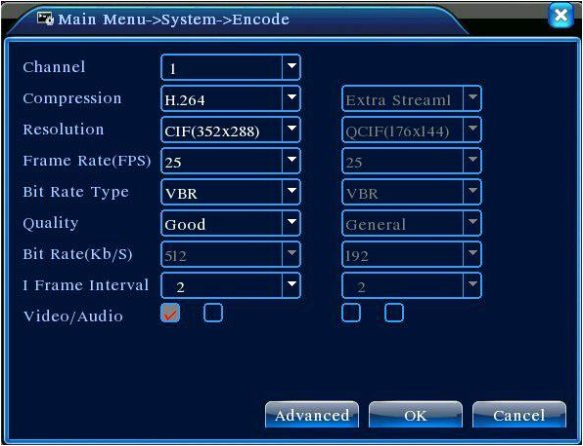

«Канал» - Выбор канала для изменения настроек.

«Сжатие» - Выбор профиля сжатия локального и сетевого. Основной - H.264.

«Разрешение» - Выбор разрешения записи: 960H / D1 / HD1 / CIF / QCIF.

«Число кадров» - Выбор частоты кадров: PAL - 1~25 кад/сек; NTSC - 1~30 кад/сек.

«Тип компрессии» - Выбор типа компрессии.

«Качество» - Выбор качества картинки.

«Битрейт (Kb/S)» - Установка битрейта данных Чем выше значение, тем выше качество картинки.

«Видео/Звук» - Выбор передачи видео/аудио данных.

#### $4.6.3C$ eth

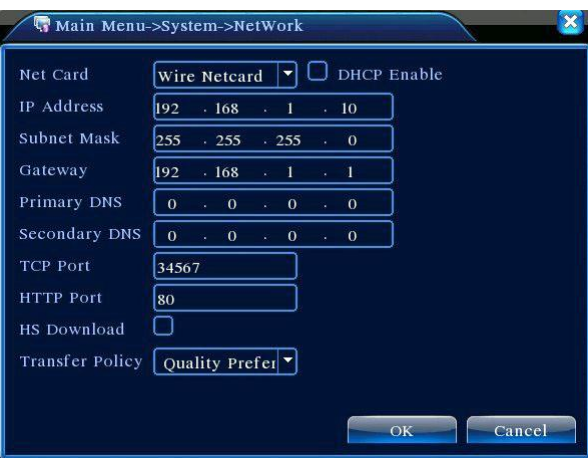

«Сетевая карта» Выбор сетевой карты: проводной или беспроводной (если установлена).

«Вкл. DHCP» - Включение функции DHCP - автоматическое распределение IP адресов (если данная функция реализована в сети).

«IP-адрес» - Установка IP-адреса регистратора вручную. По умолчанию 192.168.1.10.

«Маска подсети» - Установка маски подсети. По умолчанию 255.255.255.0.

«Шлюз» - Установка IP-алреса шлюза. По умолчанию 192.168.1.1.

«Первичный DNS» - Данные предоставляются интернет провайдером.

«Вторичный DNS» - Данные предоставляются интернет провайдером

«ТСР-порт» - Установка значения ТСР-порта для доступа к регистратору с удаленного ПО CMS. По умолчанию 34567.

«НТТР-порт» - Установка значения НТТР-порта для доступа к регистратору с веб страницы. По умолчанию 80.

«Уск. загрузка» - Включение/выключение функции

«Политика передачи» - Выбор приоритета передачи данных: оптимальный, качество, скорость (частота).

#### **4.6.4Сетевые службы**

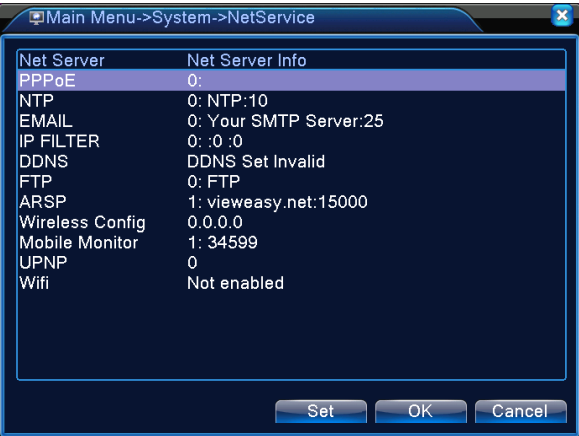

«PPPoE» - настройка протокола PPPoE, если он необходим для получения доступа к интернету через Вашего интернет провайдера.

«NTP» - Настройка сервиса синхронизации времени

«EMAIL» - настройка сервиса отправки email сообщений при тревоге.

«IP-фильтр» - Установка белового и черного списков IP-адресов для подключения к регистратору по сети. Список поддерживает до 64 адресов.

«DDNS» - Настройка сервиса DDNS, если внешний IP-адрес динамический.

«FTP» - Настройка сервиса загрузки видеоданных при тревоге на FTP сервер.

«Беспров. соед.» - Настройка подключения через 3G сети при подключении USB 3G модема.

«Mobile Monitor» - Настройка сервиса доступа к регистратору со смартфона или планшета.

«UPNP» - Настройка протокола UPNP для автоматического проброса портов. Данная функция должна также поддерживаться роутером.

«WiFi» - Настройка доступа к WiFi при подключенном USB WiFi адаптере.

«Облако» - Настройка доступа к регистратору через облачный сервис.

#### **4.6.5Дисплей**

«Имя канала» - Установка желаемого имени канала. До 16 символов.

«Показ времени» - Включение/выключение отображения даты и времени на видео.

«Имя канала» Включение/выключение отображения имени канала на видео.

«Статус записи» Включение/выключение отображения статуса записи на видео.

«Статус сигн» Включение/выключение отображения статуса тревоги на видео.

«Прозрачность» - Установка прозрачности окна меню.

«Разрешение» - Установка разрешения вывода картинки на внешний монитор.

«Канал» - Выбор канала.

«Регион» - выбор области видео картинки выводимой на экран.

«Показ времени» и «Имя канала» - Включение/выключение отображения даты и времени и имени канала на внешнем мониторе.

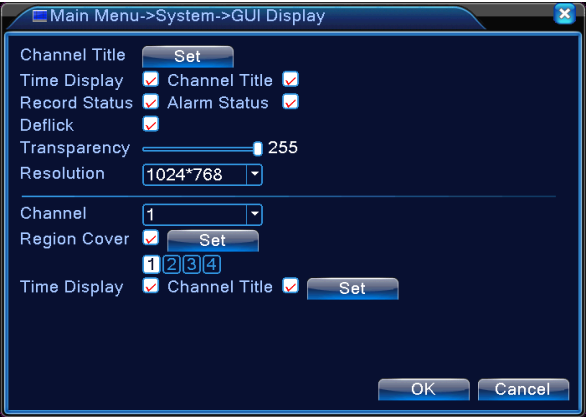

#### **4.6.6PTZ**

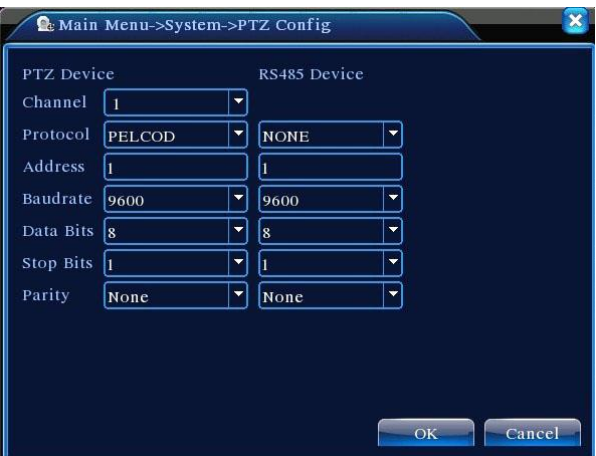

«Канал» - выбор канала.

«Протокол» - Выбор протокола управления PTZ (например PELCOD)

«Адрес» - Установка адреса PTZ.

«Бод» - Установка бод PTZ.

«Бит данных» - Установка бита данных.

«Стоповый бит» - Установка стопового бита.

«Четность» - установка четности.

#### **4.6.7RS232**

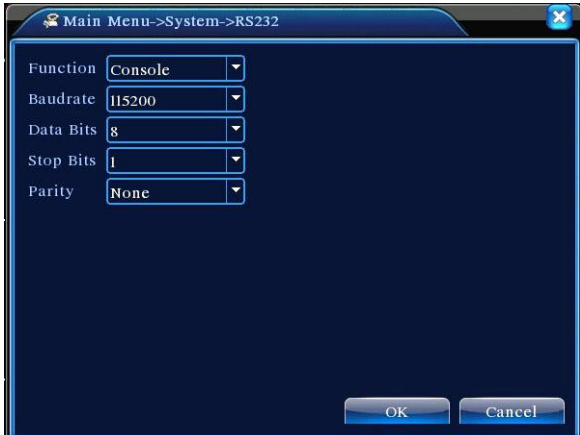

«Функция» - Установка функции порта.

«Бод» - Установка бод PTZ.

«Бит данных» - Установка бита данных.

«Стоповый бит» - Установка стопового бита.

«Четность» - установка четности.

#### **4.6.8Тур**

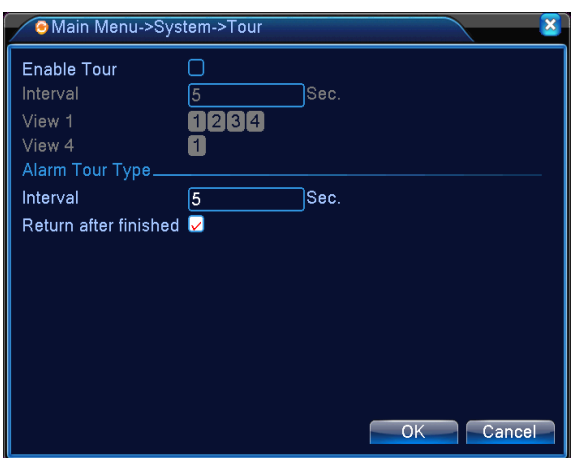

«Включ обзор» - Включение/выключение функции обзора каналов.

«Интервал» - Интервал переключения каналов 5-120 секунд при обычной работе.

«Вид 1» и «Вид 4» - Выбор каналов для обзора.

«Интервал» - Интервал переключения каналов 5-120 секунд при тревоге.

«Возврат» - Включение/выключение возврата к обычной работе после тревоги.

#### **4.6.9Цифровой**

Меню включения аналогового, гибридного, цифрового режимов и управления цифровыми каналами.

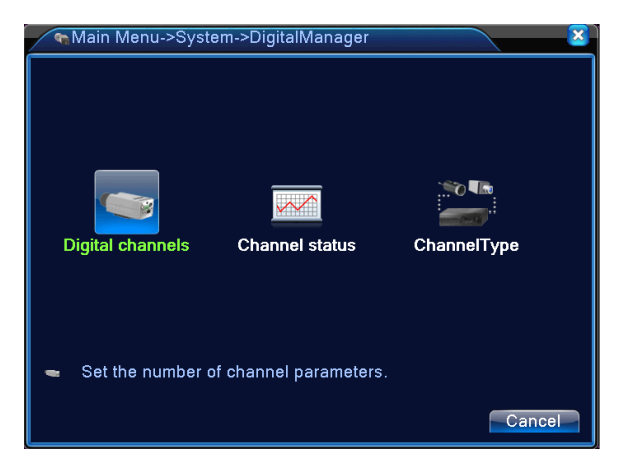

#### **Цифровые каналы и камеры:**

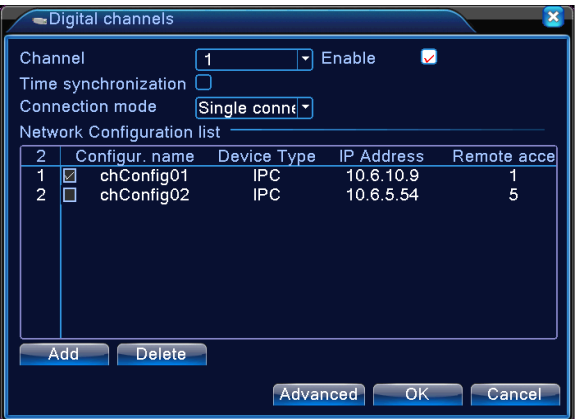

«Канал» - Выбор цифрового канала.

«Включить» - Включение/выключение канала.

«Синхронизация времени» - Включение/выключение синхронизации времени регистратора и камеры.

«Режим соединения» - Выбор режима соединения: одно или мульти. Мульти позволяет подключить несколько камер на 1 канал и переключаться между ними автоматически, но не чаще 10 секунд.

«Добавить» - добавление камер.

«Удалить» - Удаление камер.

#### **Состояние цифровых каналов**:

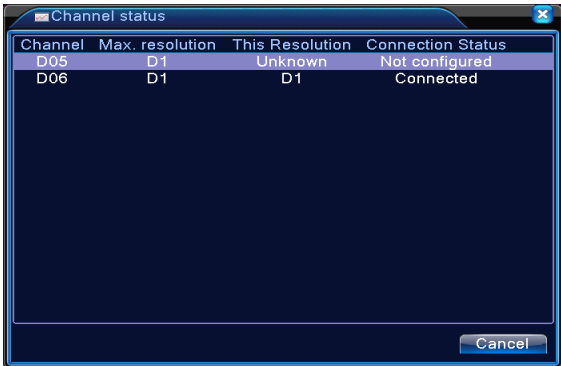

В данном окне отображается список цифровых каналов, максимально возможное разрешение, актуальное разрешение и состояние.

#### **Режим регистратора:**

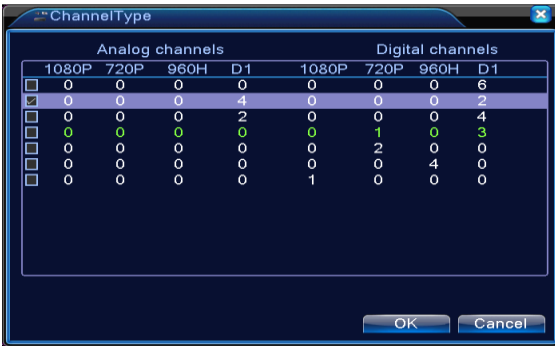

В данном окне выбирается режим работы регистратора - аналоговый, гибридный или цифровой. Все возможные вариации каналов будут отображены в данном окне для выбора. После выбора регистратора необходимо перезагрузить.

### 4.7 Управление

#### 4.7.1 Управление HDD

В данном окне выполняется управление HDD: статус диска, режим работы чтение-запись, только чтение и резервный, форматирование, разбиение на тома.

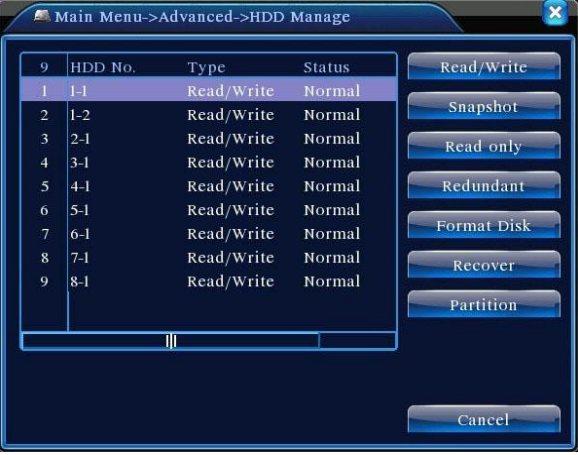

#### 4.7.2 Учетные записи

Управление учетными записями - создание, редактирование, удаление учетных записей, групп и паролей.

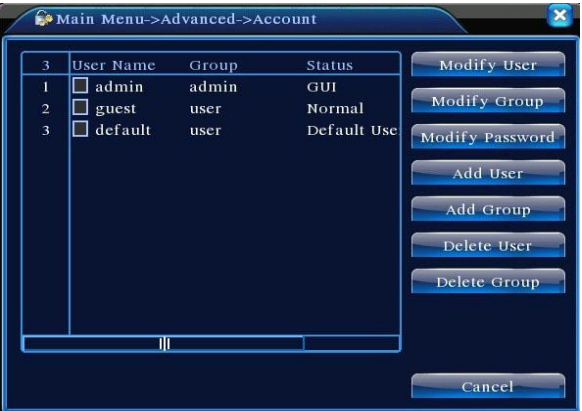

«Изм пользов» - Редактирование учетной записи.

«Изм группу» - Редактирование группы учетных записей.

«Изм пароль» - Редактирование пароля учетной записи 1-6 цифр.

«Доб пользов» - Добавление учетной записи.

«Доб группу» - Добавление группы учетных записей

«Удал пользов» - Удаление учетной записи.

«Улал группу» - Улаление группы учетных записей

#### 4.7.3 Пользователи

В данной окне Вы можете отключить или заблокировать онлайн пользователей

#### 4.7.4 Калибровка

В ланной меню Вы можете откалибровать выводимое изображение.

Информация представлена в разделе 4.2.7.

#### 4.7.5 Авто функции

В данном меню Вы можете выставить параметры автоматической перезагрузки регистратора и автоматического удаления старых файлов

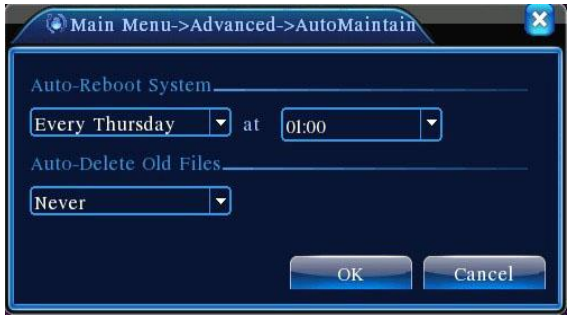

#### 4.7.6 По умолчанию

В данном меню Вы можете сбросить параметры регистратора до заводских, выбрав необходимые пункты.

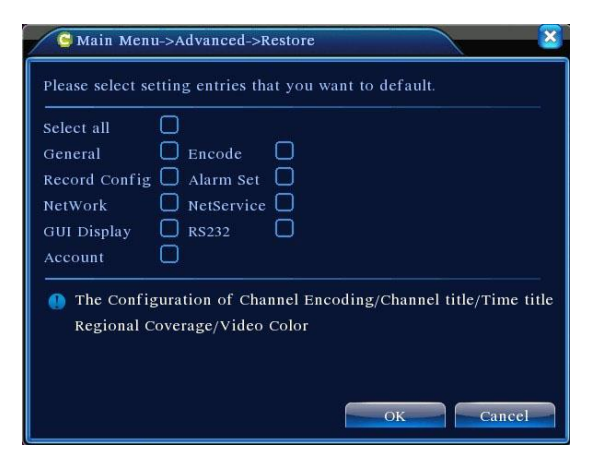

#### **4.7.7Обновление**

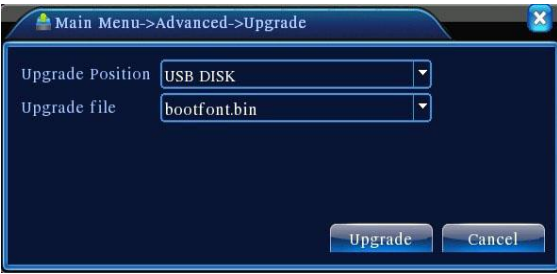

«Расположение» - Выбор внешнего USB источника, с которого будет установлена новая прошивка.

«Обновить файл» - Выбор файла новой прошивки.

#### **4.7.8Информация об устройстве**

В данном меню Вы можете выставить количество аудиоканалов, тревожных входов и выходов.

#### **4.7.9Импорт/Экспорт**

В данном меню Вы можете сделать экспорт/импорт журнала и настроек регистратора на внешний носитель.

### 4.8 Сведения

#### 4.8.1 Сведения о HDD

В данном меню отображается информация о разделах HDD, их режимах работы и статусах.

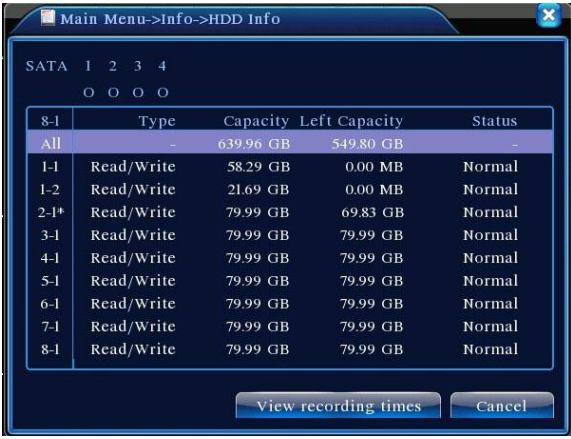

#### $4.8.2$ Бод

В данном меню отображается информация о потоке данных на каждом канале.

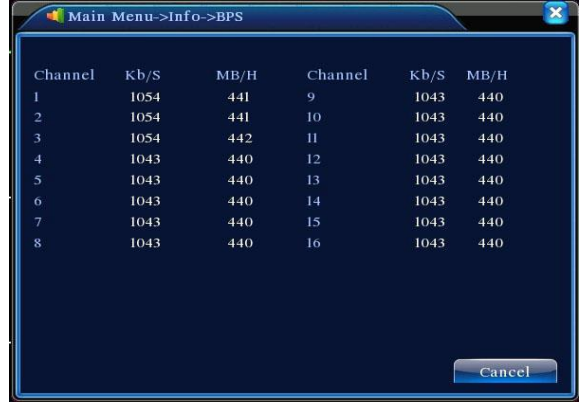

#### 4.8.3 Журнал

В данном меню отображается журнал записей всех событий в системе.

При необходимости Вы можете отфильтровать записи по типу событий и в определенный временной интервал.

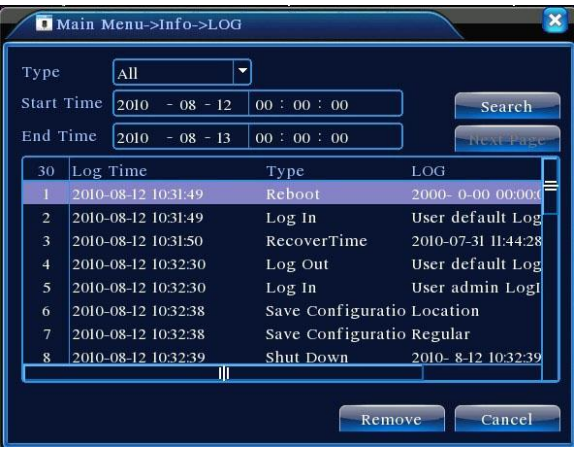

#### 4.8.4 Версия

В данном меню отображается информация о системе: количество каналов, тревожных входов, версии ПО, сетевой МАС-адрес, серий номер.

### 4.9 Выхол

Информация представлена в разделе 4.2.8

### 5. ЧАСТО ЗАДАВАЕМЫЕ ВОПРОСЫ

#### 5.1 Регистратор не включается.

Возможные причины:

- 1) Адаптер питания не подключен.
- 2) Адаптер питания поврежден.
- 3) HDD поврежден или кабель HDD поврежден.
- 4) Материнская плата регистратора повреждена.

#### 5.2 Регистратор автоматически перезагружается или выключается через

#### некоторое время после выключения.

Возможные причины:

- 1) Входное напряжение не стабильно.
- 2) Адаптер питания поврежден.
- 3) HDD поврежден или кабель HDD поврежден.
- 4) Недостаточное охлаждение процессора. Радиатор сильно забит пылью.

5) Материнская плата регистратора повреждена.

#### **5.3 Система не определяет HDD.**

Возможные причины:

- 1) HDD поврежден или кабель HDD поврежден.
- 2) Кабель питания HDD не подключен или поврежден.
- 3) Материнская плата регистратора повреждена.

#### **5.4 Цветопередача или яркость картинки при выводе неправильные.**

Возможные причины:

- 1) Стандарт видеовыхода NTSC или PAL выставлен некорректно.
- 2) Регистратор не совместим с данным монитором.
- 3) Расстояние от регистратора к монитору слишком большое.
- 4) Некорректные настройки цветопередачи / яркости в регистраторе или мониторе.

#### **5.5 Не удается найти файлы при поиске.**

Возможные причины:

- 1) HDD поврежден или кабель HDD поврежден.
- 2) В заданный временной интервал запись не производилась.
- 3) Файлы перемещены на другой носитель.
- 4) Ограничен доступ правами учетной записи.

#### **5.6 Локальная видео картинка нечеткая.**

Возможные причины:

- 1) Установлено низкое качество видео в настройках.
- 2) Ошибка ПО. Перезагрузите регистратор.
- 3) HDD поврежден или кабель HDD поврежден.
- 4) Очистите объектив камеры.
- 5) Камера повреждена

#### **5.7 Системное время неверное.**

Возможные причины:

- 1) Время задано некорректно в настройках.
- 2) Функция синхронизации времени настроена некорректно.
- 3) Батарейка на материнкой плате регистратора требует замены.
- 4) Материнская плата регистратора повреждена.

#### **5.8Детектор движения не работает.**

Возможные причины:

1) Функция не включена.

- 2) Временной интервал задан некорректно.
- 3) Зона действия детектора движения задана некорректно.
- 4) Уровень чувствительности низкий.

### 5.9 Не удается подключиться к регистратору через веб-страницу или ПО СМЅ.

Возможные причины:

- 1) Устаревшая версия ОС или браузера на ПК.
- 2) Элементы ActiveX не установлены или отключены.
- 3) Неполадки сетевого подключения регистратора и/или ПК.
- 4) Некорректные настройки сетевого полключения на регистраторе и/или ПК.
- 5) Вводимые имя пользователя и/или пароль неверные.

#### 5.10 Сетевое соединение нестабильно.

Возможные причины:

- 1) Работа сетевого роутера/маршрутизатора нестабильна.
- 2) IP-алрес залан некорректно.
- 3) Конфликт IP-адреса с другим устройством в сети.
- 4) Сетевая карта регистратора повреждена.

### 5.11 Не работает архивирование.

Возможные причины:

- 1) Объем данных очень большой.
- 2) Недостаточно места на архивном носителе.
- 3) Архивный носитель не совместим с регистратором.
- 4) Архивный носитель поврежден.

#### 5.12 Тревога не работает.

Возможные причины:

- 1) Настройки тревоги заданы некорректно.
- 2) Подключение к тревожным входам выполнено неверно.
- 3) Сигнал по тревожному входу некорректный.

### 5.13 Пульт не работает.

Возможные причины:

- 1) Расстояние от пульта до регистратора слишком большое.
- 2) Батареи в пульте требуют замены.
- 3) Пульт поврежден.

### 5.14 Пароль учетной записи администратора забыт.

1) Воспользуйтесь утилитой сброса пароля (на CD диске).